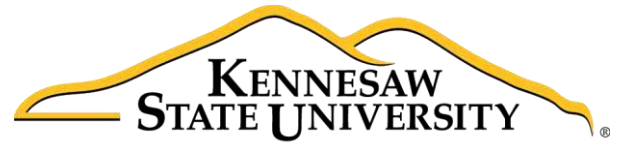

University Information **Technology Services** 

# InDesign CC 2014 Essential Skills

# Adobe InDesign Creative Cloud 2014

University Information Technology Services

Training, Outreach, Learning Technologies & Video Production

#### **Copyright © 2015 KSU Division of University Information Technology Services**

This document may be downloaded, printed, or copied for educational use without further permission of the University Information Technology Services Division (UITS), provided the content is not modified and this statement is not removed. Any use not stated above requires the written consent of the UITS Division. The distribution of a copy of this document via the Internet or other electronic medium without the written permission of the KSU - UITS Division is expressly prohibited.

#### **Published by Kennesaw State University – UITS 2015**

The publisher makes no warranties as to the accuracy of the material contained in this document and therefore is not responsible for any damages or liabilities incurred from UITS use.

# **University Information Technology Services**

InDesign CC 2014 Essential Skills Adobe InDesign Creative Cloud 2014

# **Table of Contents**

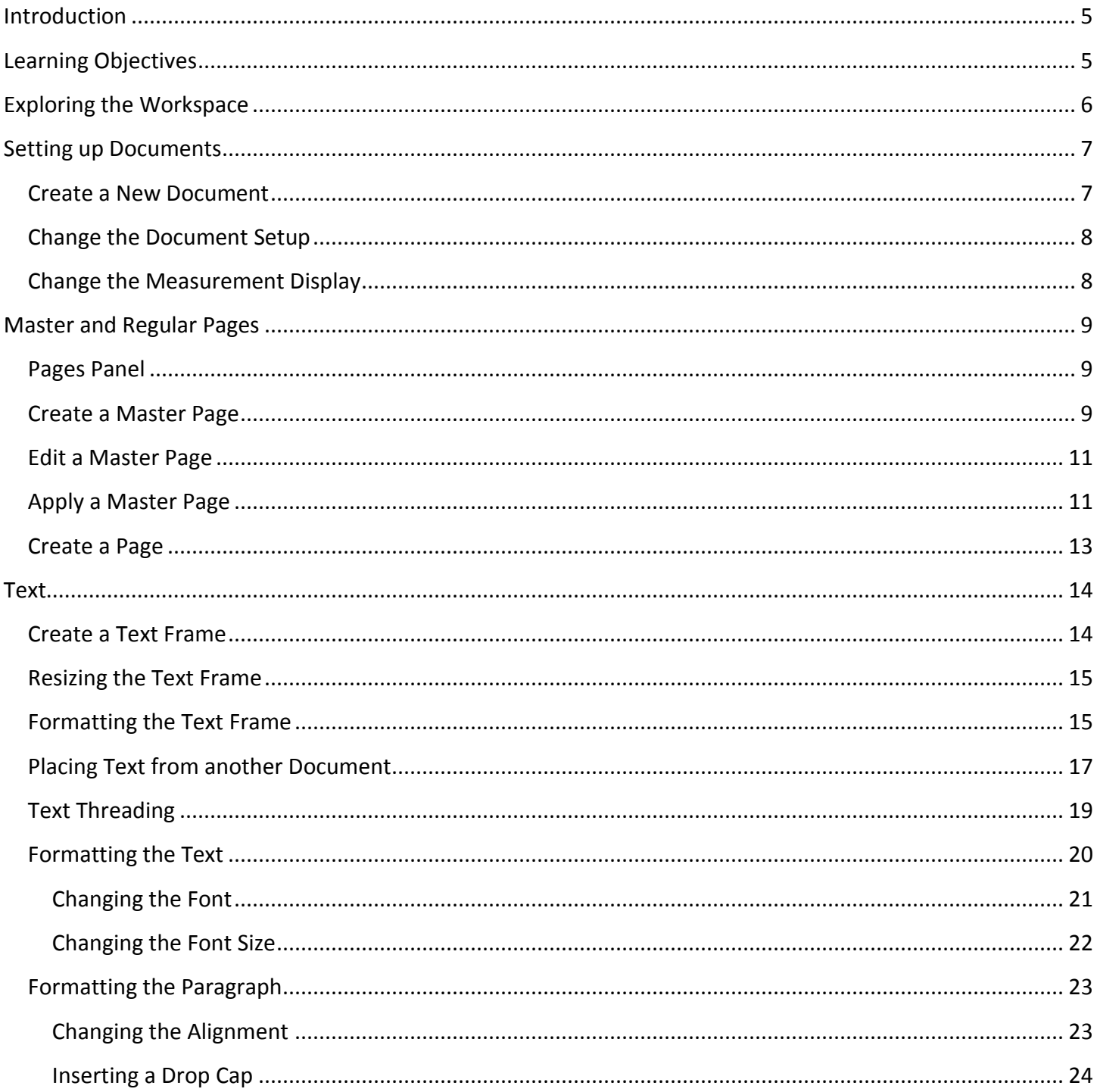

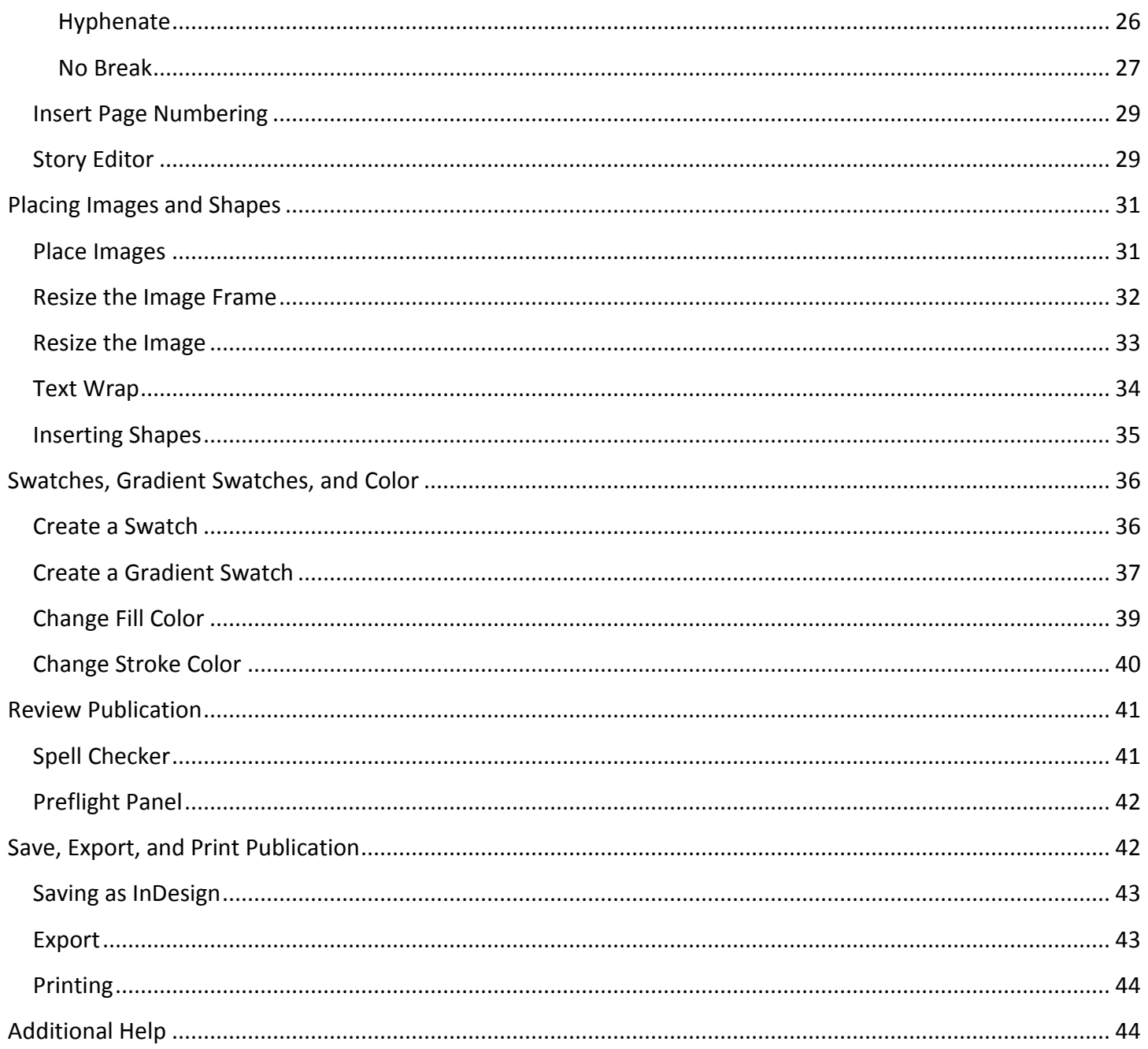

# <span id="page-4-0"></span>**Introduction**

InDesign is a page design and layout tool by Adobe. This booklet is designed to introduce you to the essential skills you will need to get started using some of the basic InDesign tools. These instructions were created using InDesign CC 2014 for Windows; the Mac OS X version is similar.

## <span id="page-4-1"></span>**Learning Objectives**

After completing the instructions in this booklet, you will be able to:

- Create a new publication
- Understand the InDesign layout
- Create master pages and pages
- Place and edit text boxes, pictures, and shapes
- Apply colors and create swatches
- Review the publication for errors
- Save files in different version or formats
- Print a document

# <span id="page-5-0"></span>**Exploring the Workspace**

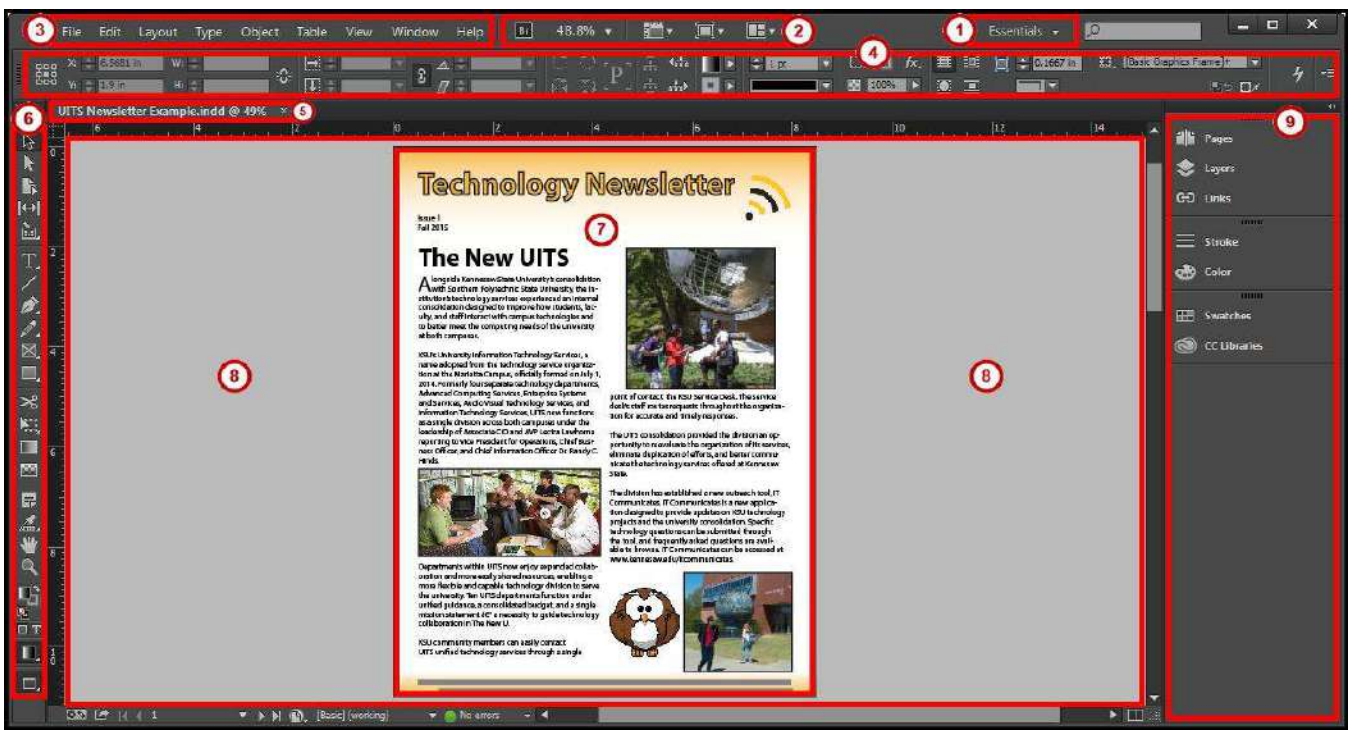

**Figure 1 - Adobe InDesign Workspace.** 

- <span id="page-5-1"></span>1. **Workspace switcher** - A workspace is the selection of InDesign tools laid out on your screen for easy access (See [Figure 1\)](#page-5-1). The default workspace is *Essentials*.
- 2. **Application Bar -** Has menus for zooming and other application controls (See [Figure 1\)](#page-5-1).
- 3. **Menu Bar** File, Edit, etc. InDesign functions are available from the drop-down menus (See [Figure 1\)](#page-5-1).
- 4. **Control Panel** Displays options relevant to the currently selected tool (See [Figure 1\)](#page-5-1).
- 5. **Tabbed Document windows** You will have a tab for each file you have open (See [Figure 1\)](#page-5-1).
- 6. **Tools Panel** Tools used to create text, objects, and images (See [Figure 1\)](#page-5-1).
- 7. **Document** Allows you to create and edit text, objects, and images in this area, to be printed (See [Figure 1\)](#page-5-1).
- 8. **Paste Board** Objects and images can be created in the scratch area, but will not be printed (See [Figure 1\)](#page-5-1).
- 9. **Panels** Panels hold multiple options used for editing and manipulating objects (See [Figure 1\)](#page-5-1). To display more panels, go to *Window* on the *menu bar*.

# <span id="page-6-0"></span>**Setting up Documents**

This section will explain how to create a new document, change the document setup after a document has been created, and change what measurements to display when working in a document.

#### <span id="page-6-1"></span>**Create a New Document**

Follow these instructions to create a new file.

- 1. Click the **File** menu.
- 2. Click **New > Document**. The *New Document* dialog window will appear.
- 3. Choose the Intent of the document from the **Intent** drop-down (See [Figure 2\)](#page-6-2).
- 4. Enter the **Number of Pages** that you would like to have in the document (Se[e Figure 2\)](#page-6-2).
- 5. Select **Facing Pages** ONLY if you want left and right pages to face each other like a book or magazine (See [Figure 2\)](#page-6-2).
- 6. Select the **Paper Size** and **Orientation** (See [Figure 2\)](#page-6-2).

*Note*: *Picas* is the default measurement when creating a new document. Go to [Change the](#page-7-1)  [Measurement Display](#page-7-1) to see how to change this.

- 7. **Columns** will create guides to help place your objects in a column format (See [Figure 2\)](#page-6-2).
- 8. Margins will create guides to help place your objects so you don't work outside your printing boundaries (See [Figure 2\)](#page-6-2).
- 9. Select **Preview** to see how your new document will look before creating it (See [Figure 2\)](#page-6-2).
- 10. Click the **OK** button (See [Figure 2\)](#page-6-2).

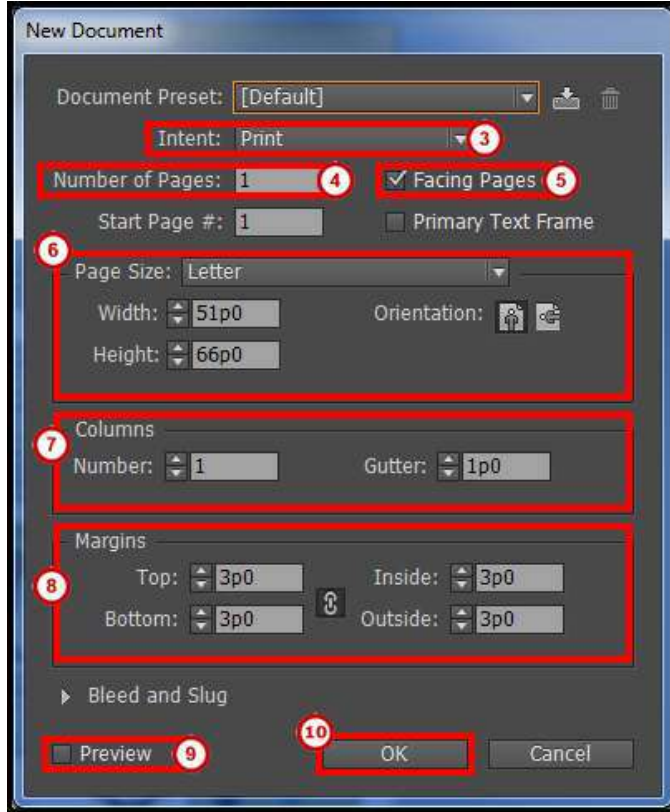

<span id="page-6-2"></span>**Figure 2 - New Document Dialog Window.**

#### <span id="page-7-0"></span>**Change the Document Setup**

Follow these steps if you need to change the document setup when you first created your document.

- 1. Click the **File** menu.
- 2. Click **Document Setup**. The *Document Setup* dialog window will appear.

*Note*: The margins and columns configuration are found in the **Layout > Margins and Columns** menu.

#### <span id="page-7-1"></span>**Change the Measurement Display**

*Picas* is the default measurement when creating a new document. Follow these steps to change to change the default measurement of the document.

- 1. Click the **Edit** menu.
- 2. Click **Preferences > Unit & Increments**. The *Preferences* dialog window will appear.
- 3. Under *Ruler Units*, change the **Horizontal** and/or **Vertical** measurement (See [Figure 3\)](#page-7-2).
- 4. Click the **OK** button (See [Figure 3\)](#page-7-2).

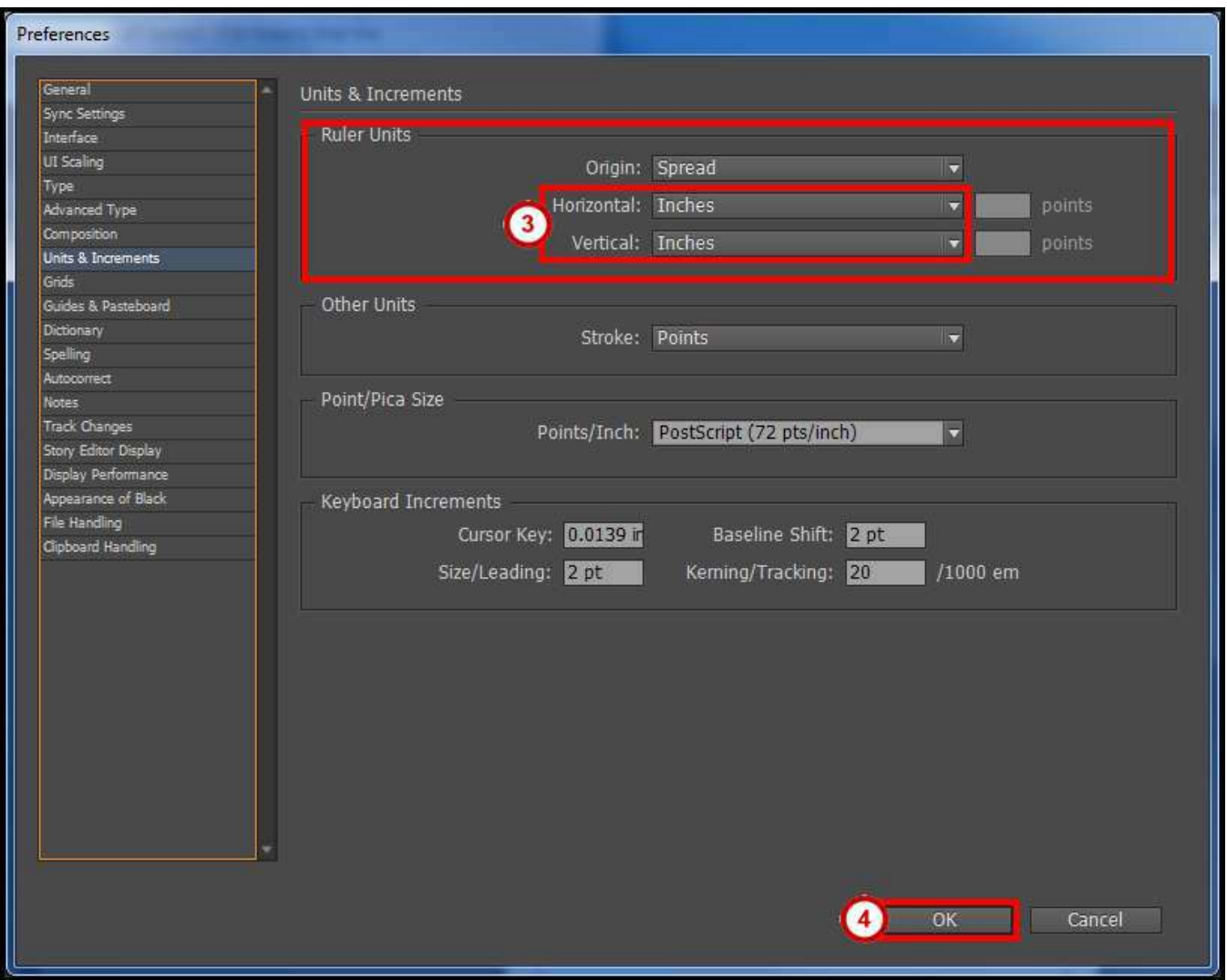

<span id="page-7-2"></span>**Figure 3 - Change the Measurement Display.**

# <span id="page-8-0"></span>**Master and Regular Pages**

Master pages are used to build a template for your document. Pages are used to link your master pages and to add your regular content.

#### <span id="page-8-1"></span>**Pages Panel**

You can easily create and manage master and regular pages through the *Pages* panel. Follow these instructions to open the Pages panel.

- 1. Click the **Window** menu.
- 2. Click **Pages.**
- 3. The **Pages** panel will open on the *Panels* toolbar (See [Figure 4\)](#page-8-3).

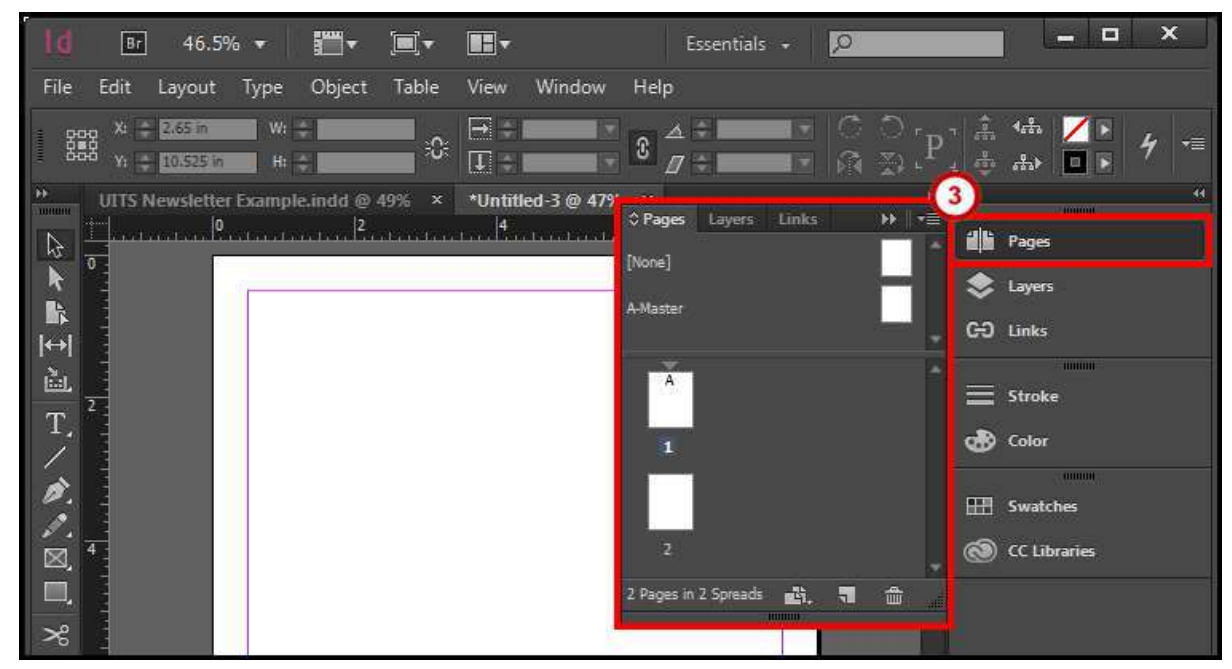

**Figure 4 - Pages Panel.** 

#### <span id="page-8-3"></span><span id="page-8-2"></span>**Create a Master Page**

- 1. Open the **Pages** panel from the *Panels* toolbar (Se[e Figure 5\)](#page-8-4). The *Pages* panel will appear.
- 2. Click on the **Pages panel options menu** (See [Figure 5\)](#page-8-4).

<span id="page-8-4"></span>

| Fell v<br>Br<br>46.5% *<br>l d                                                                           | IF-<br>Essentials +<br>Q                                                          | ×<br>Ξ                                                        |
|----------------------------------------------------------------------------------------------------|-----------------------------------------------------------------------------------|---------------------------------------------------------------|
| File<br>Edit<br>Table<br>Object<br>Layout<br>Type                                                        | Window<br>Help<br>View                                                            |                                                               |
| $X_1 = 2.675$ m<br>$W_i =$<br>羉<br>88<br>$\mathsf{H} \mathsf{t} =$<br>$Y_1 = 1.225$ in                   | ၀ ၁<br>$\Rightarrow$<br>$\mathbb{E}$<br>12 21<br>$\overline{\mathbf{u}}$<br>$\pi$ | 4<br>$\overline{z}$<br><b>DIE</b>                             |
| 释<br>UITS Newsletter Example.indd @ 49% x<br>111111111<br>Ť<br>$\vert 0 \rangle$<br>心区<br>$\overline{0}$ | $\sim$<br>*Untitled-3 @ 47%<br>2<br>眉<br>○ Pages<br>Links<br>Layers<br>[None]     | $\overline{\mathbf{H}}$<br><b>Linnando</b><br><b>di</b> Pages |
| k<br>1.1                                                                                                 | A-Master                                                                          | Layers<br><b>GD</b><br>Links                                  |

**Figure 5 - Pages Panel Options Menu.**

3. Click **New Master** (See [Figure 6\)](#page-9-0). A *New Master* dialog window will appear.

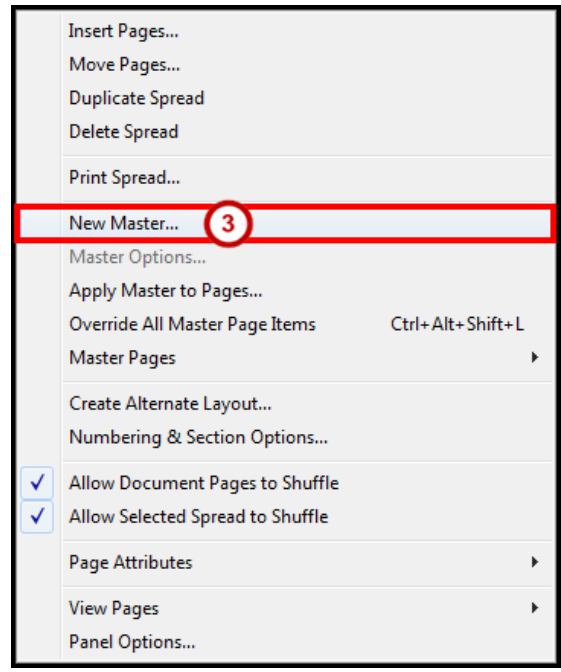

**Figure 6 - New Master.** 

- <span id="page-9-0"></span>4. From the *New Master* dialog window, set the following options:
	- a. **Prefix** Helps identify which master page is linked to a page (See [Figure 7\)](#page-9-1).
	- b. **Name** Choose a Name for your master (See [Figure 7\)](#page-9-1).

*Note*: You can change the name to help distinguish different Master pages or leave it as *Master*.

- c. **Number of Pages** How many master pages you want created (See [Figure 7\)](#page-9-1).
- d. **Page Size** What size do you want the master page (See [Figure 7\)](#page-9-1).
- 5. Click the **OK** button (See [Figure 7\)](#page-9-1).

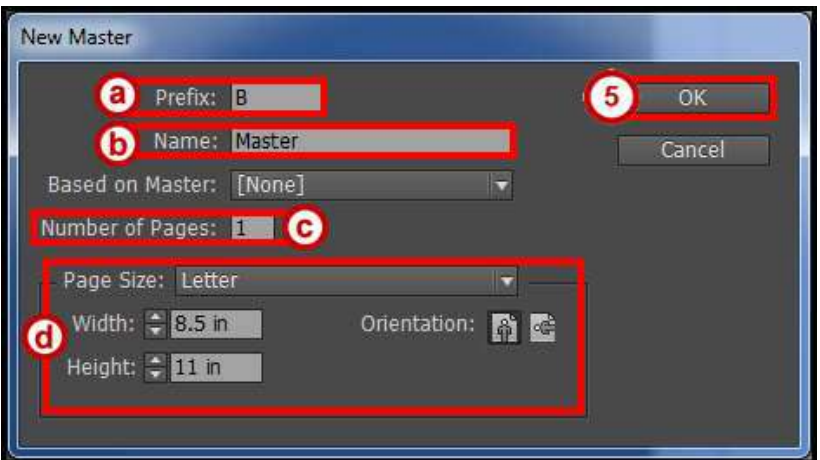

**Figure 7 - New Master Dialog Window.** 

<span id="page-9-1"></span>*Note*: Master pages are noted by a prefix (e.g. A-Master, B-Master, etc.). These prefixes help identify which master page is linked to a page. Go to [Apply a Master Page](#page-10-1) to see how to set this up.

#### <span id="page-10-0"></span>**Edit a Master Page**

- 1. Open the **Pages** panel from the *Panels* toolbar (Se[e Figure 8\)](#page-10-2). The *Pages* panel will appear.
- 2. **Double Click** the *master page icon* to open the page for editing (See [Figure 8\)](#page-10-2).

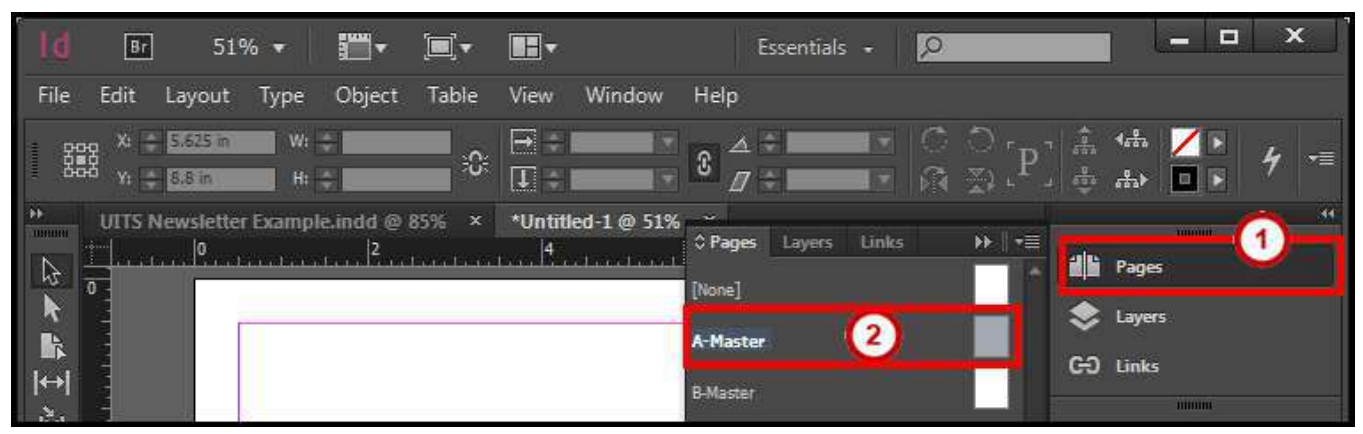

**Figure 8 - Edit Master Page.** 

<span id="page-10-2"></span>*Note*: You can also select the master page for the dropdown at the bottom of the document window (See [Figure 9\)](#page-10-3).

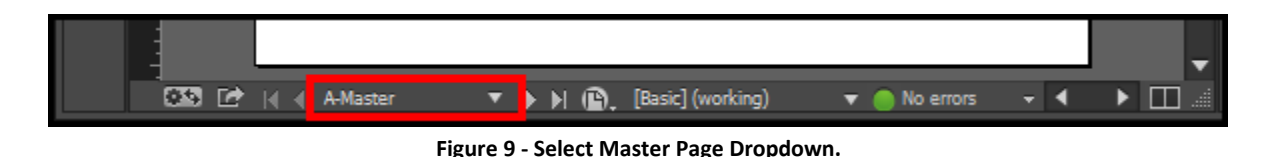

#### <span id="page-10-3"></span><span id="page-10-1"></span>**Apply a Master Page**

- 1. Open the **Pages** panel from the *Panels* toolbar (Se[e Figure 10\)](#page-10-4). The *Pages* panel will appear.
- 2. **Left Click** on a *page icon* (See [Figure 10\)](#page-10-4).
- 3. Click on the **Pages panel options menu** (See [Figure 10\)](#page-10-4).

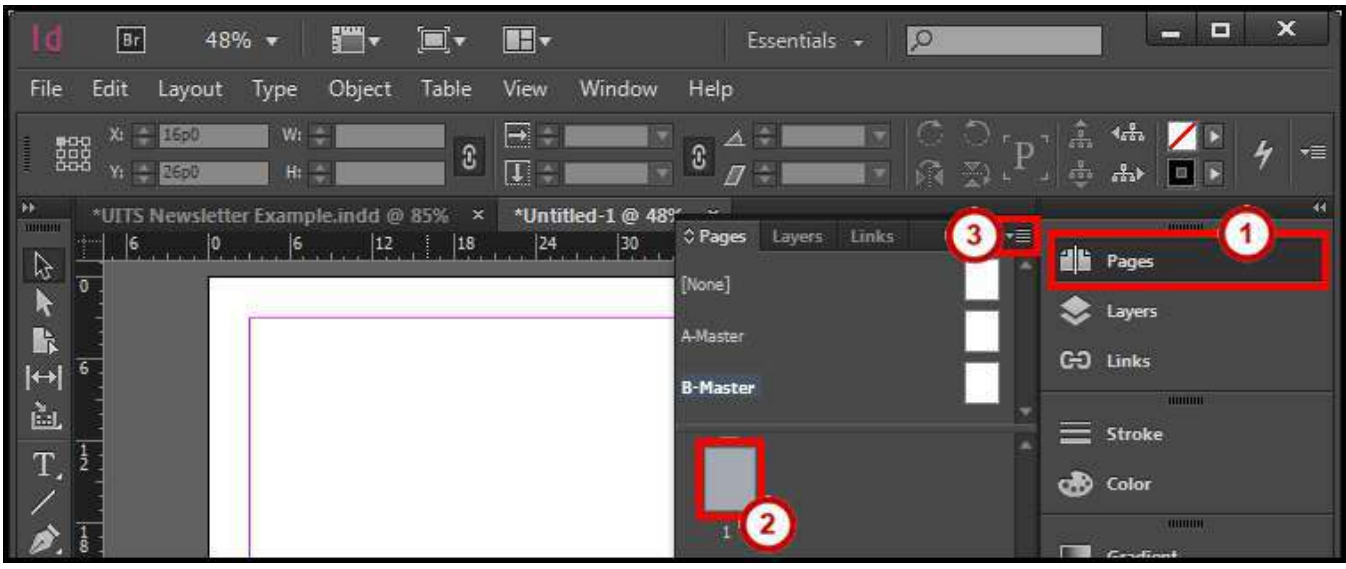

<span id="page-10-4"></span>**Figure 10 - Select a Page.**

4. Click **Apply Master to Pages** (Se[e Figure 11\)](#page-11-0). An *Apply Master* dialog window will appear.

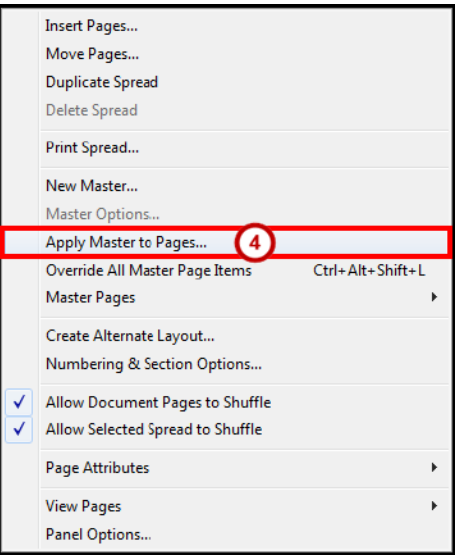

**Figure 11 - Apply Master to Pages.** 

- <span id="page-11-0"></span>5. From the *Apply Master* dialog window, set the following options:
	- a. **Apply Master** Select the Master Page to apply to the page(s) (See [Figure 12\)](#page-11-1).
	- b. **To Pages** Select the page(s) to apply the master page to (See [Figure 12\)](#page-11-1).
- 6. Click the **OK** button (See [Figure 12\)](#page-11-1).

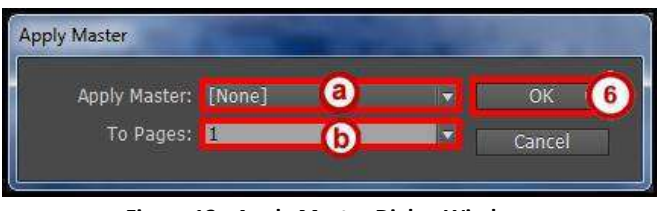

**Figure 12 - Apply Master Dialog Window.** 

<span id="page-11-1"></span>*Note*: When a master page is applied to a page, you will see the *Prefix* of that master page on the page icons (e.g. A, B, C, etc) (See [Figure 13\)](#page-11-2).

<span id="page-11-2"></span>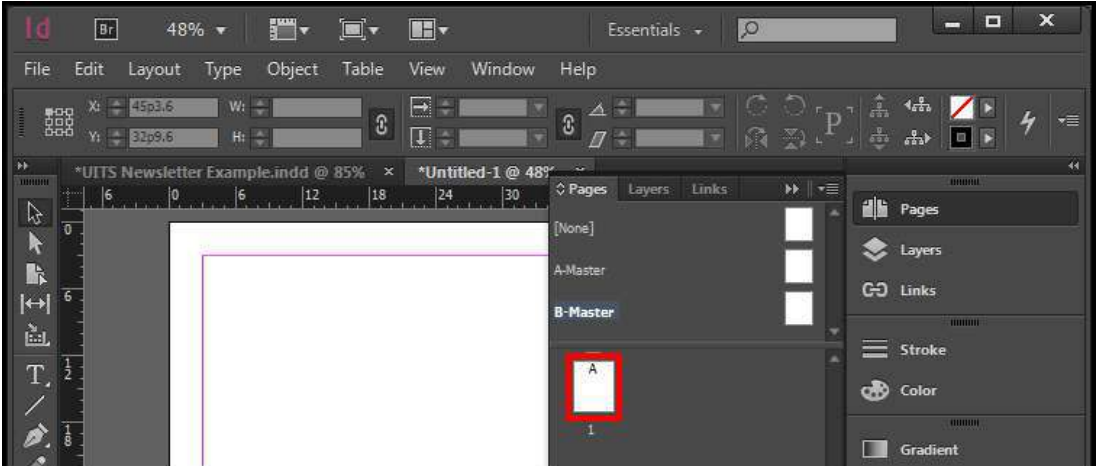

**Figure 13 - Master Page Applied.**

#### <span id="page-12-0"></span>**Create a Page**

- 1. Open the **Pages** panel from the *Panels* toolbar (Se[e Figure 14\)](#page-12-1). The *Pages* panel will appear.
- 2. Click on the **Pages panel options menu** (See [Figure 14\)](#page-12-1).

| $\frac{1}{2}$ $\frac{1}{2}$ $\frac{1}{2}$ $\frac{1}{2}$<br>T.<br>Br<br>46.5% *                  | $\blacksquare$                                         | Essentials +<br>$\mathcal{Q}$                                                      | ×<br>Е                                                    |
|-------------------------------------------------------------------------------------------------|--------------------------------------------------------|------------------------------------------------------------------------------------|-----------------------------------------------------------|
| Edit<br>File<br>Object<br>Table<br>Layout<br>Type                                               | Window<br>Help<br>View                                 |                                                                                    |                                                           |
| $X_1 = 2.675$ m<br>W:<br>羉<br>Ю,<br>$Y_1 = 1.225$ in<br>Hi +                                    | $\rightarrow$<br>$\mathbf{c}$<br>$\Box$                | $\left( 0, 0 \right)$<br>е<br>$\mathbb{C}$ $\mathbb{Z}$ $\mathbb{C}$<br>$\sqrt{7}$ | $\mathbf{P}$ $\mathbf{A}$ $\mathbf{B}$ $\mathbf{A}$<br>y≣ |
| $\overline{1}$<br>UITS Newsletter Example.indd @ 49% x<br><b>THERE!!</b><br>B<br>$\overline{0}$ | *Untitled-3 @ 47%<br>$\Leftrightarrow$ Pages<br>[None] | $\overline{2}$<br>Links<br>Layers                                                  | 44.<br>H<br><b>in</b> Pages                               |
| <b>Th</b>                                                                                       | A-Master                                               |                                                                                    | Layers<br>G-D Links                                       |

**Figure 14 - Pages Panel Options Menu.** 

<span id="page-12-1"></span>3. Click **Insert Pages** (See [Figure 15\)](#page-12-2). An *Insert Pages* dialog window will appear.

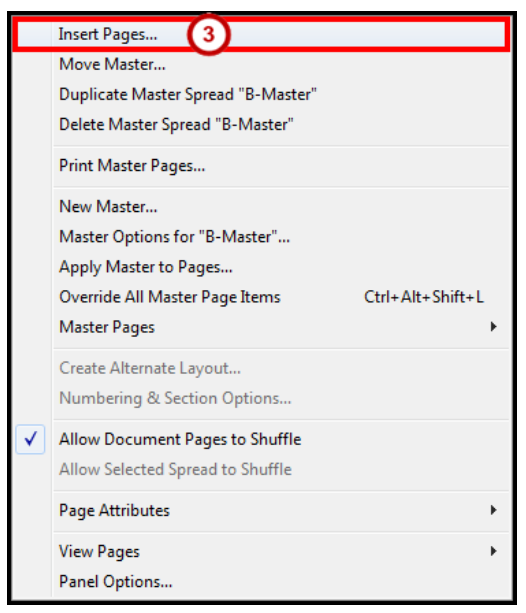

**Figure 15 - Insert Pages.** 

- <span id="page-12-2"></span>4. From the *Insert Pages* dialog window, set the following options:
	- a. **Pages** How many pages to insert in the document (See [Figure 16\)](#page-12-3).
	- b. **Insert** Where to in insert the pages in the document (See [Figure 16\)](#page-12-3).
	- c. **Master**  Select the Master Page to apply to the page(s) (See [Figure 16\)](#page-12-3)
- <span id="page-12-3"></span>5. Click the **OK** button (See [Figure 16\)](#page-12-3).

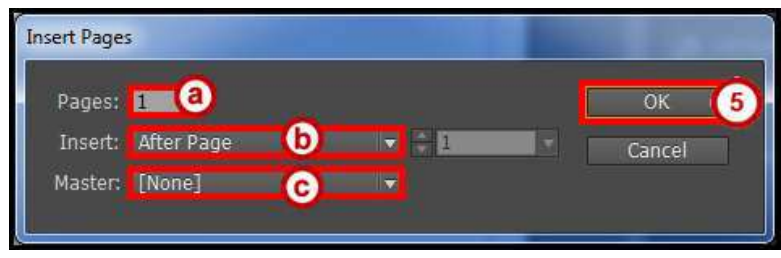

**Figure 16 - Insert Pages Dialog Window.**

## <span id="page-13-0"></span>**Text**

Text reside in objects called *Text Frames*. Using the *Type Tool*, you can edit the characters individually or an entire paragraph. You can also use *Story Editor* to easily type or edit the text all in this window.

#### <span id="page-13-1"></span>**Create a Text Frame**

1. From the *Tools Panel*, click the **Type Tool** (See [Figure 17\)](#page-13-2)

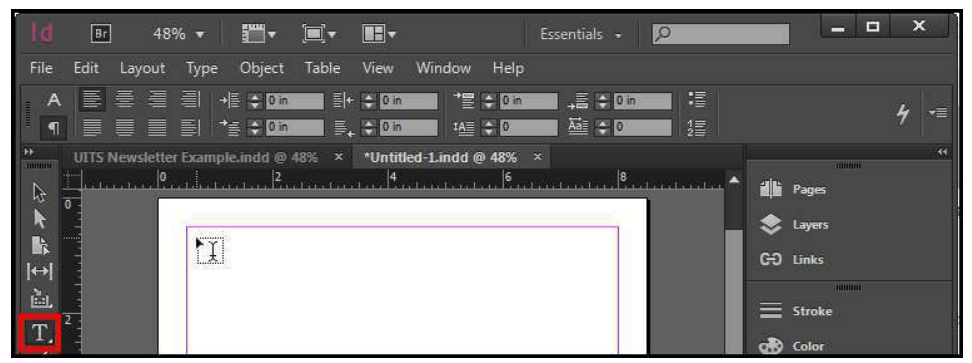

**Figure 17 - Type Tool.** 

<span id="page-13-2"></span>2. **Left click and hold** anywhere on the document, then **draw** your *Text Frame* (Se[e Figure 18\)](#page-13-3).

| ٣,<br>q.<br>Br<br>48% *                                                                                                    | $\mathbb{H}$<br>Essentials +                                       | $\pmb{\times}$<br>E<br>−                                  |
|----------------------------------------------------------------------------------------------------|--------------------------------------------------------------------|-----------------------------------------------------------|
| Edit<br>File<br>Object<br>Table<br>Layout<br>Type                                                                                                    | Help<br>Window<br>View                                             |                                                           |
| $W_1 = 2n$<br>$X_1 = 2.7$ in<br>雛<br>G<br><b>BEE</b><br>$Y_1 =$<br>H: - 2 in<br>2.675 in                                                                                                    | $\rightarrow$<br>۰<br>е<br>$\Delta$<br>C<br>$\Box$<br>▭<br>×<br>77 | ော<br>o in<br>亘<br>4<br>-≡<br>$\mathbb{R}$ $\mathbb{Z}_1$ |
| $\begin{tabular}{ c c } \hline \rule{0.2cm}{.04cm} \rule{0.2cm}{.04cm} \rule{0.2cm}{.0$<br>UITS Newsletter Example indd @ 48% x | *Untitled-1.indd @ 48%<br>$\mathbf{\times}$                        | $-44$<br><b>TONOM</b>                                     |
| $\overline{0}$                                                                                                    | $\mathbf{A}$ <sub>1.1</sub><br>$\frac{6}{2}$                       | $\frac{8}{100}$ and the Damas $\triangle$<br>业<br>Pages   |
| 小平心                                                                                                    |                                                                    | ଛ<br>Layers                                               |
|                                                                                                    |                                                                    | C-O Links                                                 |
| $\rightarrow$<br>勯<br>$\mathbb{X}$                                                                                                    |                                                                    | THUIHI                                                    |
|                                                                                                    |                                                                    | ≡<br>Stroke                                               |
| T.<br>W: 2 in<br>-1-<br>111111                                                                                                    |                                                                    | of Color                                                  |
| $H:2$ in                                                                                                    |                                                                    | munut                                                     |

**Figure 18 - Draw Text Frame.** 

<span id="page-13-3"></span>3. After you have the desired size of the *Text Frame*, let go of the **Left Click**. Your *Text Frame* is drawn and you can now start typing (See [Figure 19\)](#page-13-4).

<span id="page-13-4"></span>

|                             | Br          |                 | 48% + | ₩                                              | $\blacksquare$ | $\blacksquare$                               |                                           |                            | Essentials +                                         | $\circ$ |                 |                                                      | -                                | E | $\pmb{\times}$  |
|-----------------------------|-------------|-----------------|-------|------------------------------------------------|----------------|----------------------------------------------|-------------------------------------------|----------------------------|------------------------------------------------------|---------|-----------------|------------------------------------------------------|----------------------------------|---|-----------------|
| File                        | <b>Edit</b> | Layout          | Type  | Object                                         | Table          | View                                         | Window                                    | Help                       |                                                      |         |                 |                                                      |                                  |   |                 |
| А<br>旬                      |             | 틀 틀 틀 블<br>夏夏夏剧 |       | $\rightarrow \equiv \div$ on<br>$r \equiv 40n$ |                | $\equiv +$ $\div$ 0 m<br>$\equiv$ $\div$ 0 m |                                           | * + 0 in<br><b>IA≣ ÷ 0</b> | $\frac{1}{2}$ $\frac{1}{2}$ $\frac{1}{2}$ 0 in<br>壁中 |         | 福<br>缰          |                                                      |                                  |   | ▼≡              |
| THEMIN<br>B<br>R<br>٦Ļ<br>画 | л           |                 |       | UITS Newsletter Example.indd @ 48% x           |                |                                              | *Untitled-1.indd @ 48% ×<br>$\frac{1}{2}$ |                            |                                                      |         | $\frac{8}{100}$ | illi Pages<br>Layers<br>C-O Links<br>$\equiv$ Stroke | <b>TOMMER</b><br><b>THURSDAY</b> |   | $\overline{44}$ |
| T.                          |             |                 |       |                                                |                |                                              |                                           |                            |                                                      |         |                 | <b>OB</b> Color                                      |                                  |   |                 |

**Figure 19 - Text Frame.**

#### <span id="page-14-0"></span>**Resizing the Text Frame**

- 1. From the *Tools Panel*, click the **Selection Tool** (See [Figure 20\)](#page-14-2).
- 2. On the document, **left click** the *Text Frame* (Se[e Figure 20\)](#page-14-2).

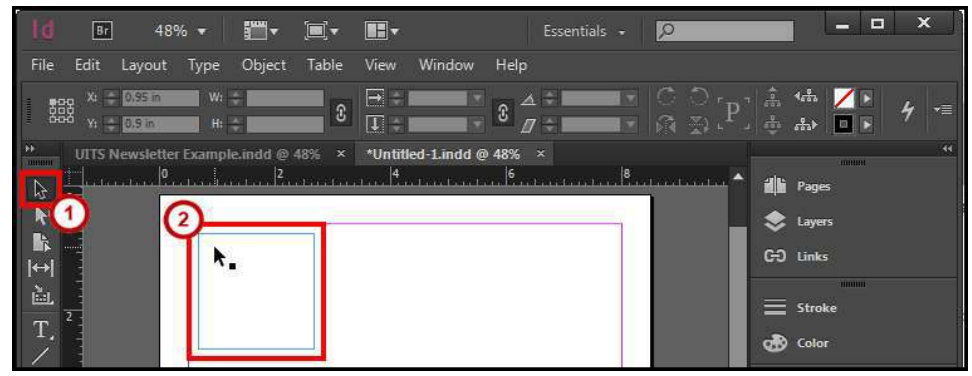

**Figure 20 - Selection Tool.** 

- <span id="page-14-2"></span>3. There are two ways you can change the size of the *Text Frame*.
	- a. **Left click and hold** the sizing handles, then **drag** inward or outward (See [Figure 21\)](#page-14-3).
	- b. From the *Control Bar*, change the **Width** and/or **Height** (See [Figure 21\)](#page-14-3).

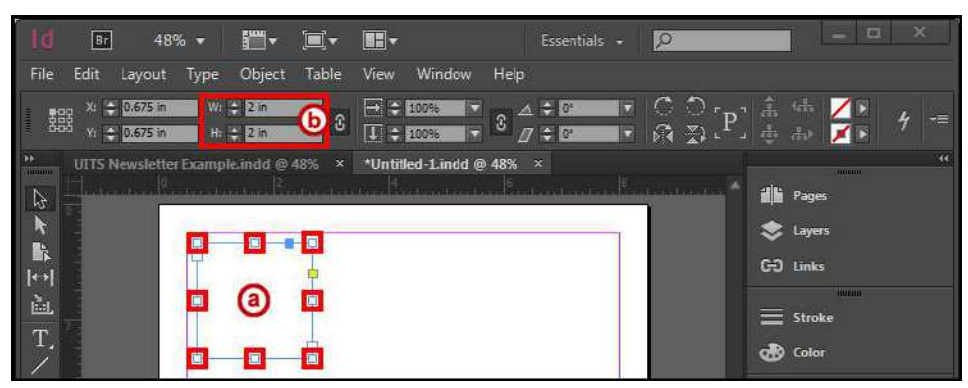

**Figure 21 - Resize Text Frame.** 

#### <span id="page-14-3"></span><span id="page-14-1"></span>**Formatting the Text Frame**

- 1. From the *Tools Panel*, click the **Selection Tool** (See [Figure 20\)](#page-14-2)
- 2. On the document, **left click** the *Text Frame* (Se[e Figure 20\)](#page-14-2).

|                                     | Br   |                                            | $48%$ $\star$      | H <sub>im</sub>                      | $\blacksquare$ $\blacksquare$ | $\mathbb{H}$ v                        |                                 |      | Essentials + |  |                                                                                         |                                                            | ▭                       | E | ×                   |
|-------------------------------------|------|--------------------------------------------|--------------------|--------------------------------------|-------------------------------|---------------------------------------|---------------------------------|------|--------------|--|-----------------------------------------------------------------------------------------|------------------------------------------------------------|-------------------------|---|---------------------|
| File                                | Edit | Layout                                     | Type               | Object                               | Table                         | View                                  | Window                          | Help |              |  |                                                                                         |                                                            |                         |   |                     |
| 蠶                                   |      | $x_1 = 0.95$ in<br>Y <sub>1</sub> - 0.9 in | $W_1 =$<br>$H_2 =$ |                                      | C                             | $\rightarrow$<br>$\boxed{\downarrow}$ |                                 |      |              |  | $\mathbb{C}^{\mathbb{C}}$ or $\mathbb{D}^{\mathbb{C}}$ is the $\mathbb{C}^{\mathbb{C}}$ |                                                            | $\sqrt{2}$              |   | $\frac{1}{2}$<br>v≣ |
| <b>TUNING</b><br>$\mathbb{Z}$<br>ù. |      | 1.1.1.1.1.1                                | π.                 | UITS Newsletter Example.indd @ 48% x |                               |                                       | *Untitled-1.indd @ 48% $\times$ |      |              |  |                                                                                         | di Pages<br><b>C</b> Layers<br>GO Links<br>$\equiv$ Stroke | <b>TOMOH</b><br>THILIUI |   | K.                  |
|                                     |      |                                            |                    |                                      |                               |                                       |                                 |      |              |  |                                                                                         | on Color                                                   |                         |   |                     |

**Figure 22 - Selection Tool.**

- 3. Click the **Object** menu.
- 4. Click **Text Frame Options**. The *Text Frame Options* dialog window will appear.
- 5. From the *Text Frame Options* dialog window, you have the following options:
	- a. General Create columns, insert spacing on the outer edges, set a vertical justification, and ignore text wrap (See [Figure 23\)](#page-15-0)
	- b. Baseline Options (Se[e Figure 23\)](#page-15-0)
	- c. Auto-Size (See [Figure 23\)](#page-15-0)
- 6. Check the **Preview** box to see what your changes will look like before applying (See [Figure 23\)](#page-15-0).
- 7. Click the **OK** button (See [Figure 23\)](#page-15-0).

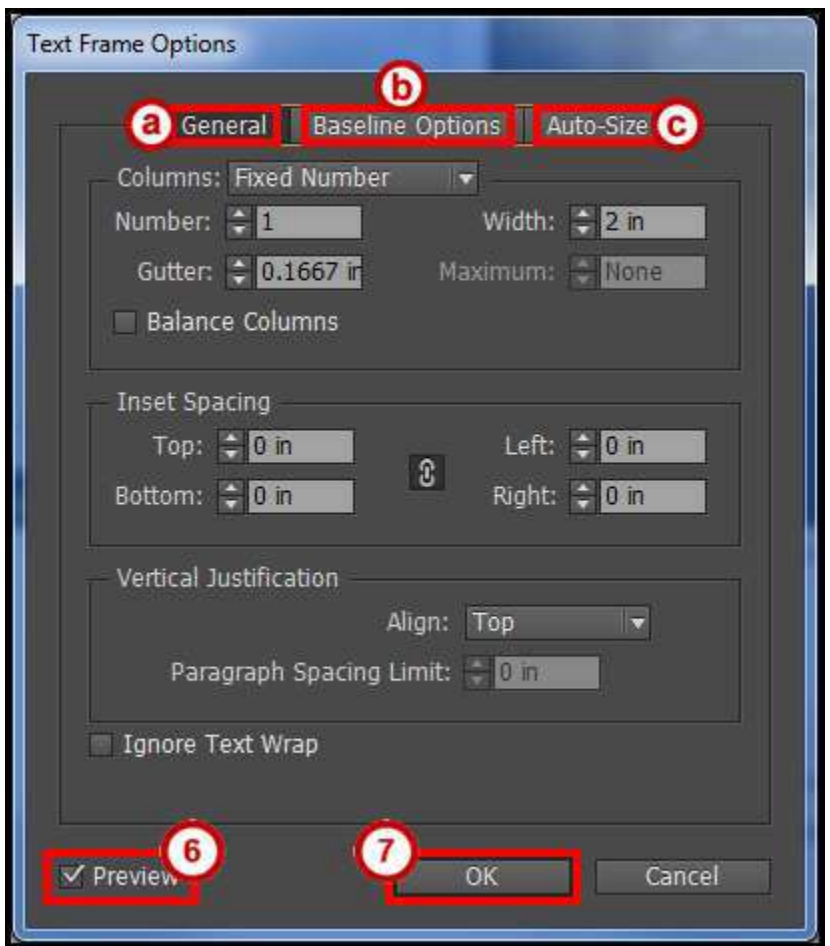

<span id="page-15-0"></span>**Figure 23 - Text Frame Options Dialog Window.**

#### <span id="page-16-0"></span>**Placing Text from another Document**

If you already have text in a document or spreadsheet, you can easily import it into InDesign. You can import Microsoft Word Documents, .rtf files, text files, and Microsoft Excel spreadsheets.

*Note*: If you have a frame selected, this action will replace the contents in that frame or if you have the insertion point in the text frame this action will add the text to that frame.

- 1. Click the **File** menu.
- 2. Click **Place.**
- 3. In the *Place* window, find and select your document and click the **Open** button (See [Figure 24\)](#page-16-1).

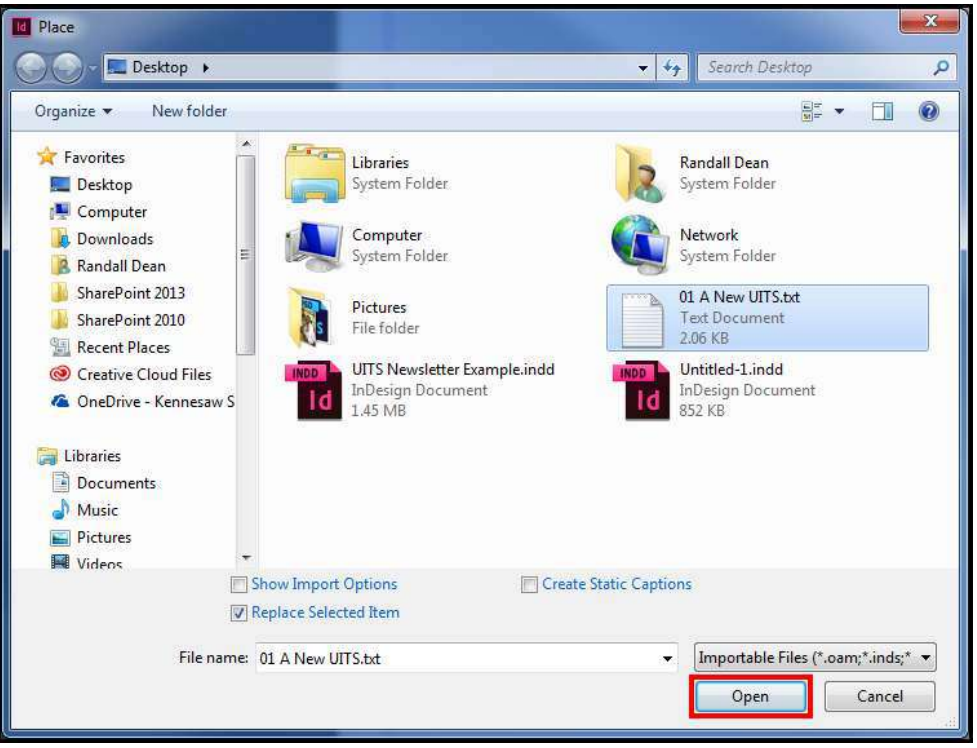

**Figure 24 - Find and Place Document.** 

<span id="page-16-1"></span>4. The pointer shows the text from the document you opened ready to be placed (See [Figure 25\)](#page-16-2).

<span id="page-16-2"></span>

| Br<br>48% +                                                                                                    | F <sup>or</sup><br>I F G                                                                                                    | Essentials +<br>$\circ$                                       | ×<br>E<br>÷                                                                                                   |
|----------------------------------------------------------------------------------------------------|----------------------------------------------------------------------------------------------------|---------------------------------------------------------------|----------------------------------------------------------------------------------------------------|
| <b>File</b><br>Edit<br>Layout<br>Type                                                                                                    | View<br>Window<br>Table<br>Object                                                                                                    | Help                                                          |                                                                                                    |
| X: 4 0.825 m<br>$Wt =$<br>蠶<br>$H_1 =$<br>$Y_1 =$<br>0.75m                                                                                | $\mapsto$<br>Ø<br>$\overline{u}$                                                                                                    | 65<br>$\triangle$<br>$\mathbf{\hat{c}}$<br>6 到<br>E<br>П      | <b>A</b><br>Â<br>453<br>h<br>×≣<br>$\frac{1}{\sqrt{2}+2}$<br>$\frac{1}{\sqrt{2}}\sum_{i=1}^{n}$<br>ß<br>l a l |
| <b>B</b><br>UITS Newsletter Example indd @ 85%<br><b>Community</b><br>B<br>$\overline{0}$<br>k<br>k<br>iinin<br><br>$ \Theta $<br>置<br>T, | *Untitled-1.indd @ 48%<br>$\propto$<br>am Alongside<br>Kennesaw State<br>University's<br>consolidation with<br>Southern Polytechnic<br>State University, the<br>institution's | $\boldsymbol{\times}$<br>$\frac{8}{10}$ and the set of $\sim$ | 33<br>mono<br>畫<br>Pages<br>Layers<br>GO Links<br><b>THURSET</b><br>Stroke<br>color                           |

**Figure 25 - Text on Pointer.**

5. On the document, **left click and hold**, then **draw** your *Text Frame* (Se[e Figure 26\)](#page-17-0).

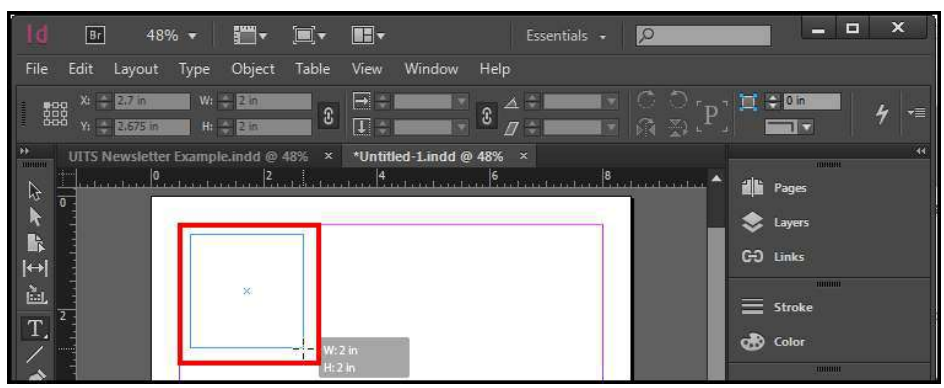

**Figure 26 - Draw Text Frame.** 

<span id="page-17-0"></span>6. After you have the desired size of the *Text Frame*, let go of the **Left Click**. Your *Text Frame* is drawn and you text is placed in that frame (See [Figure 27\)](#page-17-1).

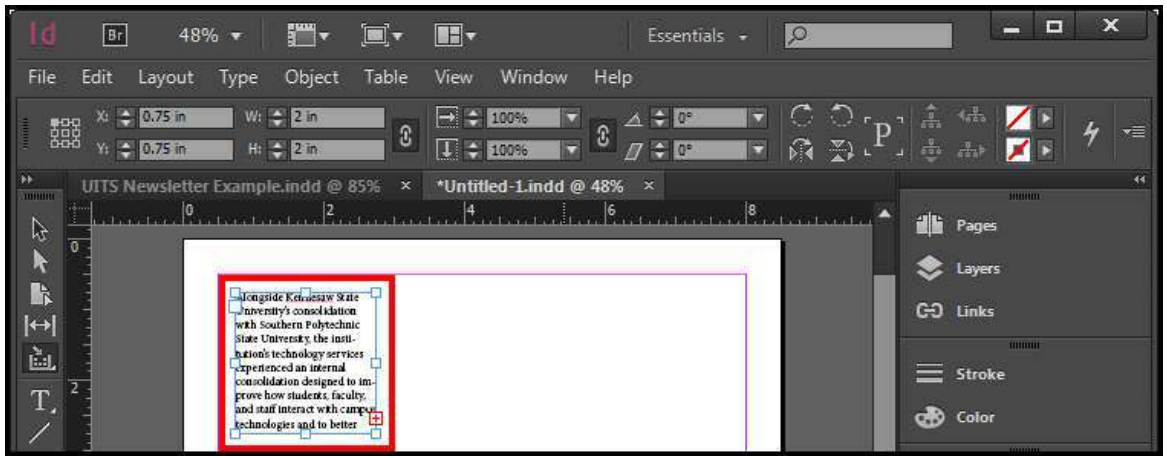

**Figure 27 - Placed Text in a Frame.** 

<span id="page-17-1"></span>*Note*: If you have a *red plus sign* this indicates there is more text in the frame. The text frame size needs to be increased or you can thread (link text frames) the text to flow between them.

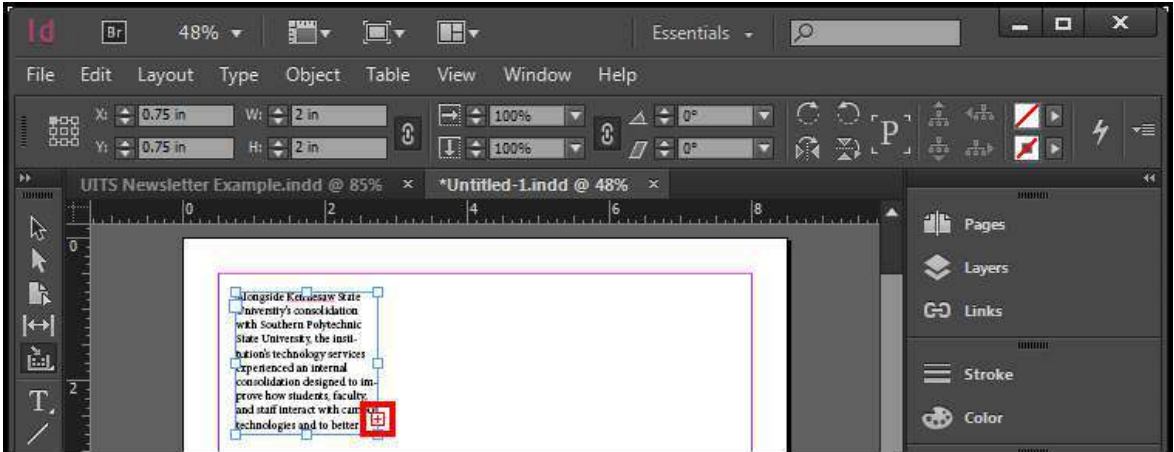

**Figure 28 - Text Frame Red Plus Sign.**

#### <span id="page-18-0"></span>**Text Threading**

- 1. From the *Tools Panel*, click the **Selection Tool** (See [Figure 29\)](#page-18-1).
- 2. On the document, **left click** the *Text Frame* (Se[e Figure 29\)](#page-18-1).

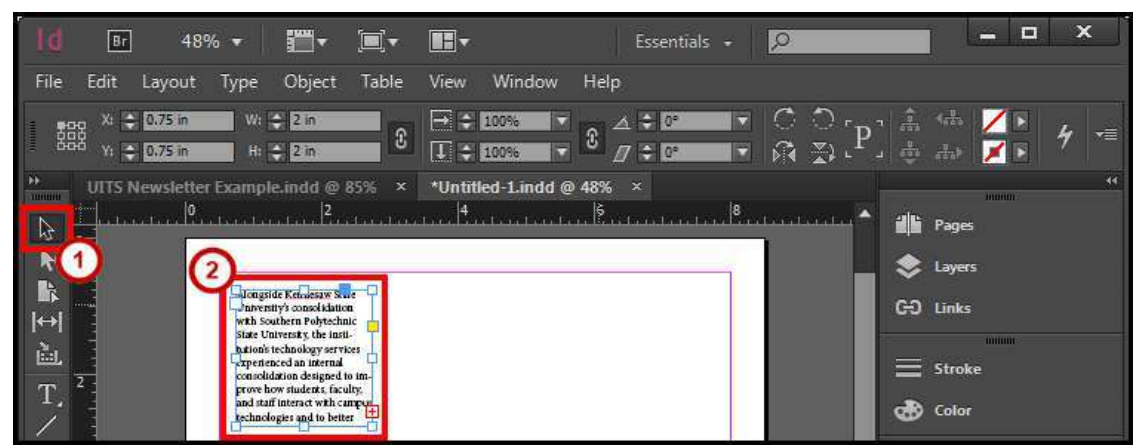

**Figure 29 - Select Text Frame.** 

<span id="page-18-1"></span>3. On the *Text Frame*, click the **red plus sign** (See [Figure 30\)](#page-18-2)

|                                         | Br   |                                             | 48% + | For the set                                                                                                    | o              | $H -$                         |                                                             |                       |                                       | Essentials + | $\circ$ |                                                |                             |                                                | <b>COLOR</b>           | $\Box$ | ×                          |
|-----------------------------------------|------|---------------------------------------------|-------|----------------------------------------------------------------------------------------------------|----------------|-------------------------------|-------------------------------------------------------------|-----------------------|---------------------------------------|--------------|---------|------------------------------------------------|-----------------------------|------------------------------------------------|------------------------|--------|----------------------------|
| File                                    | Edit | Layout                                      | Type  | Object                                                                                                    | Table          | View                          | Window                                                      | Help                  |                                       |              |         |                                                |                             |                                                |                        |        |                            |
| 譅<br>little                             |      | $x_1 = 0.75$ in<br>Y: $\frac{4}{5}$ 0.75 in |       | $W_i = 2$ in<br>$H_1 = 2$ in                                                                                                    | 3              | $\rightarrow$<br>$ 1 $ $\div$ | 100%<br>ы<br>100%                                           | $\boldsymbol{\theta}$ | $\rightarrow$ 0°<br>$\pi \div \sigma$ | D            | ∩       | M.<br>$\rightarrow$                            | Â<br>$\frac{1}{6.0.6}$<br>◢ | <b>SEC</b><br>$\frac{1}{n+1}$                  |                        |        | $\frac{1}{\sqrt{2}}$<br>۰≣ |
| - 1<br>THUNH<br>ß<br>Гb<br>П<br>置<br>T. | T    |                                             |       | UITS Newsletter Example indd @ 85%<br>Jongside Kennesaw Sane<br>Interstiv's consolidation<br>with Southern Polytechnic<br>State University, the insti-<br><b>h</b> tion's technology services<br>xperienced an internal<br>consolidation designed to im-<br>prove how students, faculty,<br>and staff interact with care that | $\pmb{\times}$ |                               | *Untitled-1.indd @ 48%<br>$\mathbf{A}_{\text{interaction}}$ | <u>. B. </u>          | $\mathbf{x}$                          |              |         | $\vert \mathbf{8}_{\text{intraulation}} \vert$ | 26<br>≡                     | Pages<br>Layers<br>GO Links<br>Stroke<br>color | mono<br><b>THURSET</b> |        | 34                         |

**Figure 30 - Red Plus Sign on Text Frame.** 

<span id="page-18-2"></span>4. The pointer shows the text from the text frame ready to be placed (See [Figure 31\)](#page-18-3).

<span id="page-18-3"></span>

|                                                                                             | Br                 | 48% +                              |      | ۳.∎µ                                                                                                    | $\blacksquare$                  | IE-                                                                                                    |                                                |      | Essentials +                       |   | $\circ$ |                           |                                    |                                                           | m                              | Е | ×  |
|---------------------------------------------------------------------------------------------|--------------------|------------------------------------|------|----------------------------------------------------------------------------------------------------|---------------------------------|----------------------------------------------------------------------------------------------------|------------------------------------------------|------|------------------------------------|---|---------|---------------------------|------------------------------------|-----------------------------------------------------------|--------------------------------|---|----|
| File                                                                                        | Edit               | Layout                             | Type | Object                                                                                                    | Table                           | View                                                                                                    | Window                                         | Help |                                    |   |         |                           |                                    |                                                           |                                |   |    |
| 蠶                                                                                           |                    | $X_1 = 0.75$ in<br>$Y_1 = 0.75$ in |      | $W: \leftarrow 2$ in<br>$H_1 = 2$ in                                                                                                    | $\boldsymbol{\widehat{x}}$      | $\rightarrow$<br>IJ                                                                                      | 100%<br>Б<br>100%                              | D.   | $-10^{\circ}$<br>$\pi \div \sigma$ | E |         | $\mathbb{R}$ $\mathbb{Z}$ | $\frac{1}{2}$<br>$\frac{1}{6.2.6}$ | <b>TELESCOPE</b>                                          |                                |   | ×≣ |
| $\begin{array}{ c c }\hline \bullet\bullet\end{array}$<br>THILINI<br>B<br>R<br>∣⇔<br>画<br>T | $\overline{0}$<br> | UITS Newsletter Example.indd @ 85% |      | Jongside Kennesaw State<br>Interstiv's consolidation<br>with Southern Polytechnic<br>State University, the insti-<br>hation's technology services<br><b>xperienced</b> an internal<br>consolidation designed to im-<br>prove how students, faculty,<br>and staff interact with campus.<br>technologies and to better | $\boldsymbol{\times}$<br><br>r. | Alongside Kennesaw<br>State University's<br>consolidation with<br>State University, the<br>institution's | *Untitled-1.indd @ 48%<br>Southern Polytechnic |      | $\boldsymbol{\times}$              |   |         | $\frac{8}{2}$             | 26                                 | Pages<br>Layers<br>GO Links<br><b>Stroke</b><br>cno Color | <b>HUHUU</b><br><b>THURSET</b> |   | ч× |

**Figure 31 - Text on Pointer.**

5. On the document **left click and hold**, then **draw** your *Text Frame* (See [Figure 32\)](#page-19-1).

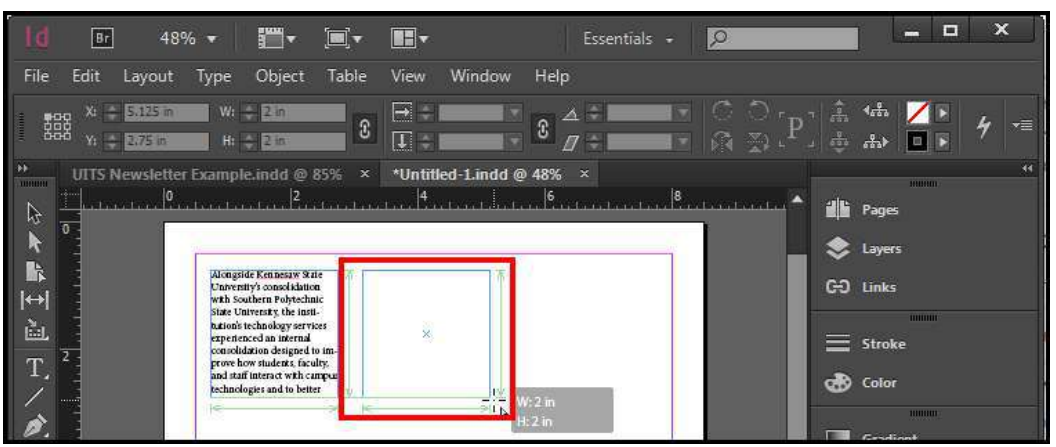

**Figure 32 - Draw Text Frame.** 

<span id="page-19-1"></span>6. After you have the desired size of the *Text Frame*, let go of the **Left Click**. Your *Text Frame* is drawn and you text is placed and linked in that frame to the other frame (See [Figure 33\)](#page-19-2).

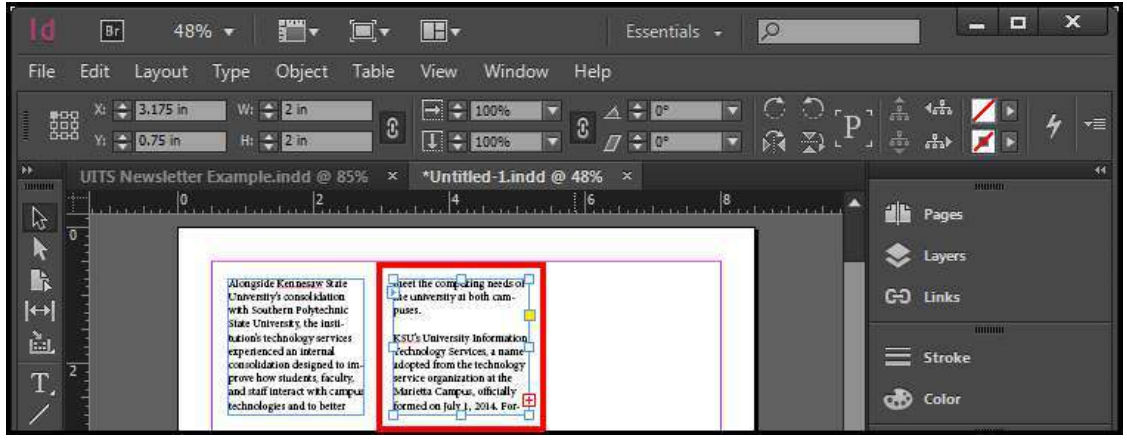

**Figure 33 - Linked Text in a Text Frame.** 

#### <span id="page-19-2"></span><span id="page-19-0"></span>**Formatting the Text**

To format the text, you just need your insertion pointer selecting the text or placed in the text. You can then use the character formatting options from the *Control panel* to change the formatting.

#### <span id="page-20-0"></span>**Changing the Font**

- 1. From the *Tools Panel*, click the **Type Tool** (See [Figure 34\)](#page-20-1).
- 2. On the document, **left click** the *Text Frame.* (Se[e Figure 34\)](#page-20-1).

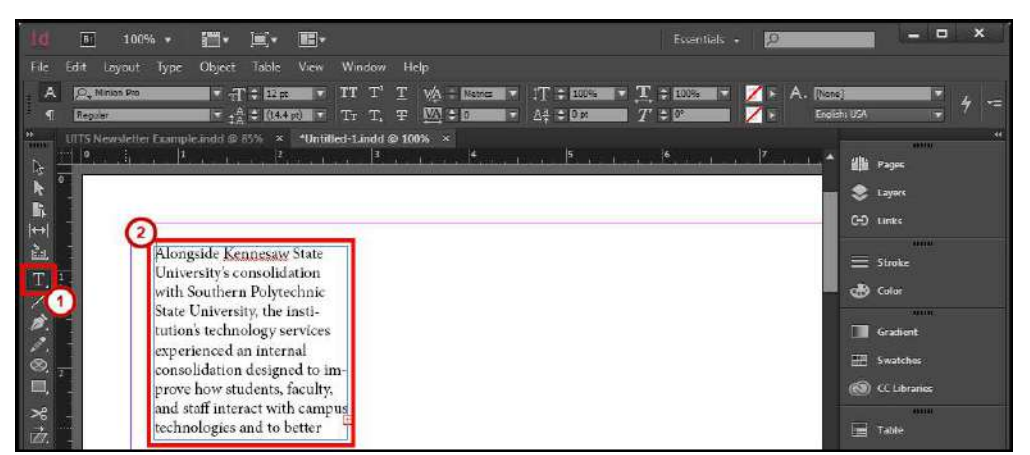

**Figure 34 - Select Text Frame with Type Tool.** 

- <span id="page-20-1"></span>3. In the text frame **left click and hold** then **select** the text (See [Figure 35\)](#page-20-2).
- 4. After you have the text selected in the *Text Frame*, let go of the **Left Click** (See [Figure 35\)](#page-20-2).

|                                                                       | 100% *<br>Br                                                   | $\frac{1}{2}$                                                                                                    | $\blacksquare$ . |      |             |                                                                                                    |  |       | Essentials + | D             |                           |                                                                                                    | $\blacksquare$<br>-                     | $\mathbf x$ |
|-----------------------------------------------------------------------|----------------------------------------------------------------|----------------------------------------------------------------------------------------------------|------------------|------|-------------|----------------------------------------------------------------------------------------------------|--|-------|--------------|---------------|---------------------------|----------------------------------------------------------------------------------------------------|-----------------------------------------|-------------|
| File                                                                  | Edit<br>Leyout                                                 | Object<br>Type                                                                                                    | Table            | View | Window Help |                                                                                                    |  |       |              |               |                           |                                                                                                    |                                         |             |
|                                                                       | C_Minion Pro<br>Regular                                        |                                                                                                    |                  |      |             | $\blacksquare$ $\uparrow$ $\uparrow$ $\uparrow$ $\uparrow$ $\uparrow$ $\uparrow$ $\uparrow$ $\downarrow$ $\uparrow$ $\downarrow$ $\uparrow$ $\uparrow$ $\uparrow$ $\uparrow$ $\uparrow$ $\uparrow$ $\uparrow$ $\uparrow$ $\uparrow$ $\uparrow$ $\uparrow$ $\uparrow$ $\uparrow$ $\uparrow$ $\uparrow$ $\uparrow$ $\uparrow$ $\uparrow$ $\uparrow$ $\uparrow$ $\uparrow$ $\uparrow$ $\uparrow$ $\uparrow$ $\uparrow$ $\uparrow$<br>$\blacksquare$ $\blacksquare$ $\blacks$ |  | $T*5$ | ā            | $\mathcal{L}$ | A. [None:<br>English: USA |                                                                                                    | п                                       |             |
| <b>TELESTI</b><br>r,<br>k<br>k.<br>$ + $<br>ù.<br>dδ<br>O.<br>t.<br>学 | tril's Newsletter Example and @ 85% x Mintified-Lindd @ 100% x | Alongside Kennesaw State<br>University's consolidation<br>with Southern Polytechnic<br>State University, the insti-<br>tution's technology services<br>experienced an internal<br>consolidation designed to im-<br>prove how students, faculty,<br>and staff interact with campus<br>technologies and to better |                  |      |             |                                                                                                    |  |       |              |               |                           | <b>di Pages</b><br><b>S</b> Layers<br>GD Links<br>Stroke<br><b>OB</b> Color<br>Gradient<br><b>CELL</b><br>F<br>Swatches<br>(S) EC Libraries<br>Г<br>Table | <b>COLOR</b><br>-<br><b>BERTHE</b><br>- |             |

**Figure 35 - Highlight Text.** 

- <span id="page-20-2"></span>5. From the *Control Panel*, click the **Character Formatting Control icon** (See [Figure 36\)](#page-20-3).
- 6. From the *Control Panel*, click the **Font menu dropdown** (See [Figure 36\)](#page-20-3).
- 7. Select the desired **Font** from the font list (See [Figure 36\)](#page-20-3).

<span id="page-20-3"></span>

|              | $\frac{1}{2}$ and $\frac{1}{2}$<br>Br<br>100% + | Ħ,<br>II-                       | $\mathbf x$<br>Ξ<br>-<br>10<br>Essentials +                                               |
|--------------|-------------------------------------------------|---------------------------------|-------------------------------------------------------------------------------------------|
| File         | Layout<br>Type<br>Obj <sub>(6)</sub><br>5       | Window<br>View<br>Help<br>Table |                                                                                           |
| A            | 匶<br>×<br>Minign Pro                            | TT T'<br>$+12$ pt<br>ы<br>H.    | $191 + 100%$<br>$\mathbf{T}$ : 100% $\mathbf{T}$ A. [1562]<br>VA<br>Metrics<br>157<br>×≡. |
| 41<br>li sa  | Filter: ★ TT                                    | Add Fonts from Typekit          | Alejo<br>English: USA<br>$A^a$ $\div$ Opt<br>$T \rightarrow 0$<br>囩<br>$\mathcal{L}$<br>ш |
|              | MV Boli<br>$\sim$                               | 西<br>n Semple                   | $\mathbf{x}$<br><b>HEILER</b>                                                             |
| 卜            | Myriad Pro                                      | <b>O</b> Sanple                 | di Pages                                                                                  |
|              | Myrad Web Pro<br>57                             | () Sample                       | <b>Stayers</b>                                                                            |
| $\mathbb{R}$ | Niacara Engraved<br>☆                           | $O$ Samle<br>$-7 - 7 - 1$       | $C-1$ links                                                                               |

**Figure 36 - Font List.**

#### <span id="page-21-0"></span>**Changing the Font Size**

- 1. From the *Tools Panel*, click the **Type Tool** (See [Figure 37\)](#page-21-1).
- 2. On the document, **left click** the *Text Frame.* (Se[e Figure 37\)](#page-21-1).

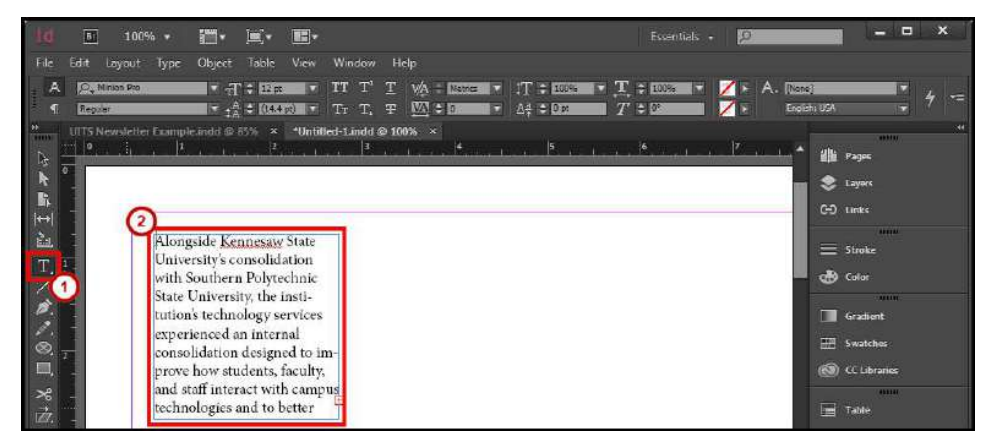

**Figure 37 - Select Text Frame with Type Tool.** 

- <span id="page-21-1"></span>3. In the text frame, **left click and hold**, then **select** the text (See [Figure 38\)](#page-21-2).
- 4. After you have the text selected in the *Text Frame*, let go of the **Left Click** (See [Figure 38\)](#page-21-2).

|                                                          | BT                                                              | $100%$ $*$                                                                                                    | <b>.</b> |                               |                                                                                                    | Essentials +                                                                                                    | IЮ            |                                                                                                    | Ξ                                                                  | $\mathbf x$    |
|----------------------------------------------------------|-----------------------------------------------------------------|----------------------------------------------------------------------------------------------------|----------|-------------------------------|----------------------------------------------------------------------------------------------------|----------------------------------------------------------------------------------------------------|---------------|----------------------------------------------------------------------------------------------------|--------------------------------------------------------------------|----------------|
| File                                                     | <b>Edit</b><br>Leycut                                           | Type                                                                                                    |          | Object Table View Window Help |                                                                                                    |                                                                                                    |               |                                                                                                    |                                                                    |                |
| 47                                                       | C. Minion Pro<br>Register                                       |                                                                                                    |          |                               | $\blacksquare$ $\uparrow$ $\oplus$ $\uparrow$ (0.000) $\blacksquare$ $\blacksquare$ | $\blacksquare$ $\uparrow$ $\uparrow$ $\uparrow$ $\uparrow$ $\uparrow$ $\uparrow$ $\uparrow$ $\downarrow$ $\uparrow$ $\uparrow$ | A. Money<br>z | Englein: USA                                                                                                    |                                                                    |                |
| m<br>Ľ,<br>k<br>k.<br>$ \Theta $<br>ù.<br>ø.<br>U.<br>着应 | tril's New defter Example and dig 85% x Ministed-Lindd @ 100% x | Alongside Kennesaw State<br>University's consolidation<br>with Southern Polytechnic<br>State University, the insti-<br>tution's technology services<br>experienced an internal<br>consolidation designed to im-<br>prove how students, faculty,<br>and staff interact with campus<br>technologies and to better |          |                               |                                                                                                    | $\mathbb{R}_{++,1}$ , $\mathbb{R}_{++,1}$ , $\mathbb{R}_{++,1}$ , $\mathbb{R}_{++,1}$ , $\mathbb{R}_{++,1}$ , $\mathbb{R}_{++,1}$ , $\mathbb{R}_{++,1}$ , $\mathbb{R}_{++,1}$ , $\mathbb{R}_{++,1}$                                                                                                    |               | ille Pages<br><b>Co</b> Layers<br>GD Links<br>Stroke<br><b>olly</b> Color<br>m<br>Swatches<br>(S) EC Libraries<br>▄<br>Table | 10011070<br><b>SERVICE</b><br><b>BERTHE</b><br>Gradient<br>1004101 | $\overline{1}$ |

**Figure 38 - Highlight Text.** 

- <span id="page-21-2"></span>5. From the *Control Panel*, click the **Character Formatting Control icon** (Se[e Figure 39\)](#page-21-3).
- 6. From the *Control Panel*, click the **Font Size menu dropdown** (See [Figure 39\)](#page-21-3).
- 7. Select the desired **Font Size** from the list (See [Figure 39\)](#page-21-3).

<span id="page-21-3"></span>

| $\blacksquare$<br> Br <br>$\frac{1}{2}$ $\frac{1}{2}$ $\frac{1}{2}$ $\frac{1}{2}$ $\frac{1}{2}$ $\frac{1}{2}$ $\frac{1}{2}$ $\frac{1}{2}$ $\frac{1}{2}$ $\frac{1}{2}$ $\frac{1}{2}$ $\frac{1}{2}$ $\frac{1}{2}$ $\frac{1}{2}$ $\frac{1}{2}$ $\frac{1}{2}$ $\frac{1}{2}$ $\frac{1}{2}$ $\frac{1}{2}$ $\frac{1}{2}$ $\frac{1}{2}$ $\frac{1}{2}$<br>$\mathbb{H}$<br>$100%$ $\star$ |                                                                                                    | $\Omega$<br>Essentials +                                                                        | $\mathbf{x}$<br>$\Box$<br>е                                                                                                   |
|----------------------------------------------------------------------------------------------------|----------------------------------------------------------------------------------------------------|-------------------------------------------------------------------------------------------------|----------------------------------------------------------------------------------------------------|
| Table<br>Layout<br>Type<br>Object<br>Ele,<br>6                                                                                                    | Help<br>View G Indow                                                                                                  |                                                                                                 |                                                                                                    |
| <b>TA</b><br>$\mathbf{F}$<br>C. Minion Pro<br>$\blacktriangledown$ $\pi$ $\uparrow$ $\uparrow$ $\mathcal{I}$ $\mathcal{I}$ $\mathcal{I}$<br>Other<br>$\mathsf{F}_{\mathrm{tA}}$ :<br>τī<br>Regular                                                                                                    | IT T I<br>$VA$ <b>Better</b> $X$<br>E<br>$ 11  + 100%$<br>$M + 0$<br><b>A</b> → D'IL<br>Tr T<br>T<br>Ŧ.<br><b>IST</b> | $T = 100%$<br>$\sqrt{ \cdot }$<br>A. [None]<br><b>IM</b><br>English: USA<br><b>ZF</b><br>$-120$ | <b>V.</b><br>4<br>×≡                                                                                                    |
| 6 pt<br>UITS Newsfetter Example indd @ 85%<br>8 pt<br><b>Andrew Committee Committee Print</b><br>计算术<br>9pt<br>$10$ pt<br>$11$ pt<br>들<br>$\sim$ 12 pt $\sqrt{7}$<br>Alongside Kenny<br>14 pt<br>University's cons<br>$18$ pt<br>T<br>with Southern Po<br>24 pt                                                                                                    | :d-Lindd@ 100% ×<br>$\vert 3 \rangle$                                                                                 |                                                                                                 | $44^{\circ}$<br><b>HUILDER</b><br><b>di Pages</b><br>Layers<br>C-D Links<br><b>ALCOHOL</b><br>$\equiv$ Stroke<br><b>Color</b> |

**Figure 39 - Font Size List.**

#### <span id="page-22-0"></span>**Formatting the Paragraph**

To format the paragraph for your text you just need your insertion pointer selecting the paragraph or placed in the paragraph text. Then you can use the paragraph formatting from the *Control panel* to change the formatting.

#### <span id="page-22-1"></span>**Changing the Alignment**

- 1. From the *Tools Panel*, click the **Type Tool** (See [Figure 40\)](#page-22-2).
- 2. On the document, **left click** the *Text Frame.* (Se[e Figure 40\)](#page-22-2).

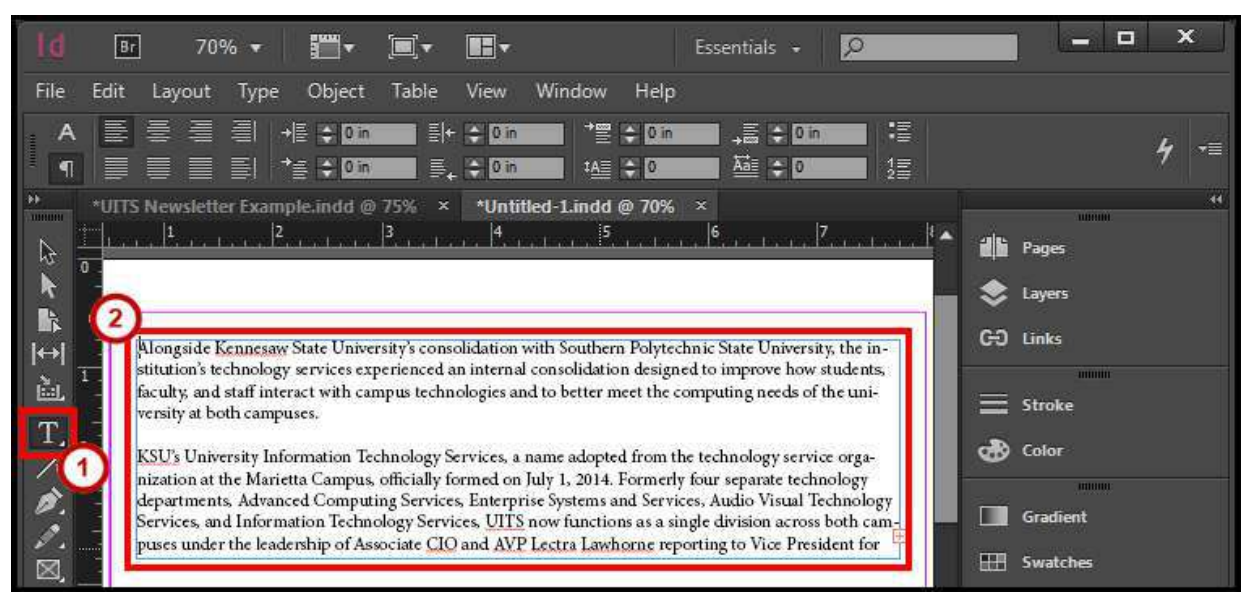

**Figure 40 - Select Text Frame with Type Tool.** 

- <span id="page-22-2"></span>3. In the text frame, **left click and hold**, then **select** the text (See [Figure 41\)](#page-22-3).
- 4. After you have the text selected in the *Text Frame*, let go of the **Left Click** (See [Figure 41\)](#page-22-3).

<span id="page-22-3"></span>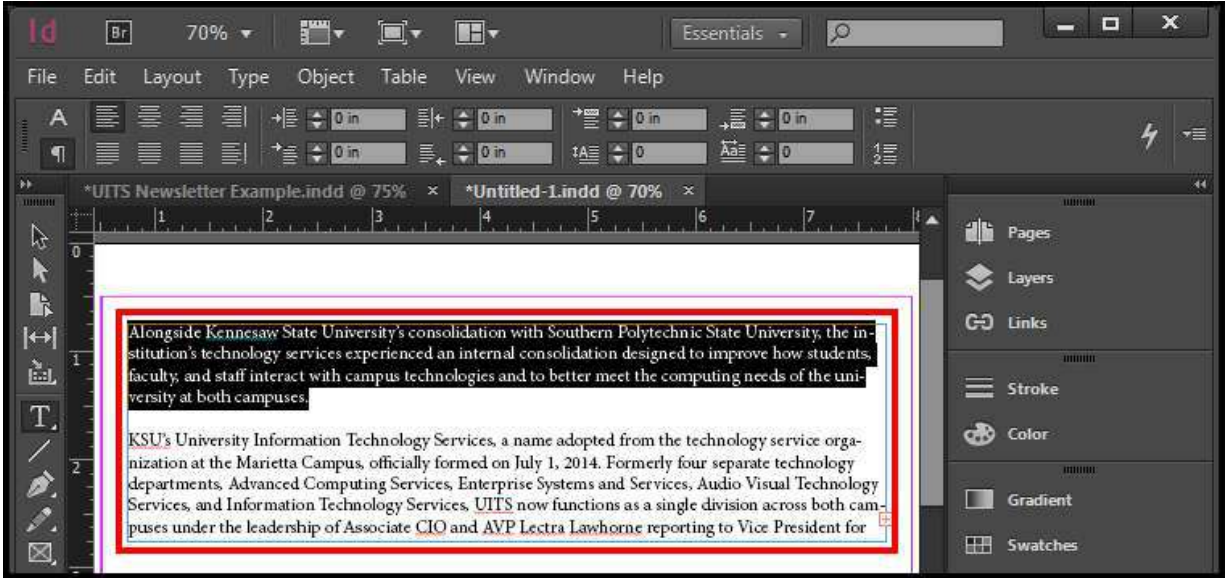

**Figure 41 - Highlight Text.**

- 5. From the *Control Panel*, click the **Paragraph Formatting Control icon** (See [Figure 42\)](#page-23-1).
- 6. Select the desired **Alignment** from the list (See [Figure 42\)](#page-23-1).

![](_page_23_Picture_2.jpeg)

**Figure 42 - Justification.** 

#### <span id="page-23-1"></span><span id="page-23-0"></span>**Inserting a Drop Cap**

- 1. From the *Tools Panel*, click the **Type Tool** (See [Figure 43\)](#page-23-2).
- 2. On the document, **left click** the *Text Frame.* (Se[e Figure 43\)](#page-23-2).

<span id="page-23-2"></span>![](_page_23_Picture_7.jpeg)

**Figure 43 - Select Text Frame with Type Tool.**

- 3. In the text frame, **left click and hold**, then **select** the text (See [Figure 44\)](#page-24-0).
- 4. After you have the text selected in the *Text Frame*, let go of the **Left Click** (See [Figure 44\)](#page-24-0).

![](_page_24_Picture_2.jpeg)

**Figure 44 - Highlight Text.** 

- <span id="page-24-0"></span>5. From the *Control Panel*, click the **Paragraph Formatting Control icon** (See [Figure 45\)](#page-24-1).
- 6. Increase or decrease the **Drop Cap Number of Lines** (Se[e Figure 45\)](#page-24-1).

![](_page_24_Picture_123.jpeg)

<span id="page-24-1"></span>**Figure 45 - Drop Cap Number of Lines.**

#### <span id="page-25-0"></span>**Hyphenate**

This option turns on or off *Hyphenation* for the entire paragraph so no words split across lines.

- 1. From the *Tools Panel*, click the **Type Tool** (See [Figure 46\)](#page-25-1).
- 2. On the document, **left click** the *Text Frame.* (Se[e Figure 46\)](#page-25-1).

![](_page_25_Picture_4.jpeg)

**Figure 46 - Select Text Frame with Type Tool.** 

- <span id="page-25-1"></span>3. In the text frame, **left click and hold**, then **select** the text (See [Figure 47\)](#page-25-2).
- 4. After you have the text selected in the *Text Frame*, let go of the **Left Click** (See [Figure 47\)](#page-25-2).

<span id="page-25-2"></span>![](_page_25_Picture_8.jpeg)

**Figure 47 - Highlight Text.**

- 5. From the *Control Panel*, click the **Paragraph Formatting Control icon** (See [Figure 48\)](#page-26-1).
- 6. Check or un-check **Hyphenate** (See [Figure 48\)](#page-26-1).

![](_page_26_Picture_2.jpeg)

**Figure 48 - Hyphenate.** 

#### <span id="page-26-1"></span><span id="page-26-0"></span>**No Break**

Use *No Break* if you don't want a word or sentence to be separated by lines.

- 1. From the *Tools Panel*, click the **Type Tool** (See [Figure 49\)](#page-26-2).
- 2. On the document, **left click** the *Text Frame.* (Se[e Figure 49\)](#page-26-2).

<span id="page-26-2"></span>![](_page_26_Picture_8.jpeg)

**Figure 49 - Select Text Frame with Type Tool.**

- 3. In the text frame **left click and hold**, then **select** the text (See [Figure 50\)](#page-27-0).
- 4. After you have the text selected in the *Text Frame*, let go of the **Left Click** (See [Figure 50\)](#page-27-0).

![](_page_27_Picture_2.jpeg)

**Figure 50 - Highlight Text.** 

<span id="page-27-0"></span>5. From the *Control Panel*, click the **Control panel menu** (Se[e Figure 51\)](#page-27-1).

![](_page_27_Picture_5.jpeg)

**Figure 51 - Control Panel Menu.** 

<span id="page-27-2"></span><span id="page-27-1"></span>6. Click **No Break** (See [Figure 52\)](#page-27-2).

![](_page_27_Picture_8.jpeg)

#### **Figure 52 - No Break.**

#### <span id="page-28-0"></span>**Insert Page Numbering**

- 1. From the *Tools Panel*, click the **Type Tool** (See [Figure 53\)](#page-28-2).
- 2. On the document, **left click** the *Text Frame.* (Se[e Figure 53\)](#page-28-2).
- 3. Type the word **Page** (See [Figure 53\)](#page-28-2).

![](_page_28_Picture_4.jpeg)

**Figure 53 - Create Text Frame for Page Footer.** 

- <span id="page-28-2"></span>4. Click the **Type** menu.
- 5. Click **Insert Special Character** (See [Figure 54\)](#page-28-3).
- 6. Click **Markers** (See [Figure 54\)](#page-28-3).
- 7. Select the desired **Page Number** from the list (See [Figure 54\)](#page-28-3)

| <b>Insert Special Character</b> |                  | Symbols                   |                                         |
|---------------------------------|------------------|---------------------------|-----------------------------------------|
| <b>Insert White Space</b>       |                  | Markers                   | Current Page Number<br>Ctrl+Alt+Shift+N |
| <b>Insert Break Character</b>   |                  | <b>Hyphens and Dashes</b> | Next Page Number                        |
| Fill with Placeholder Text      |                  | <b>Ouctation Marks</b>    | Previous Page Number                    |
| <b>Show Hidden Characters</b>   | $Ctrl + Alt + 1$ | Other                     | <b>Section Marker</b>                   |
|                                 |                  |                           | Footnote Number                         |

**Figure 54 - Insert Page Number.** 

#### <span id="page-28-3"></span><span id="page-28-1"></span>**Story Editor**

This story editor window will let you to write the entire text in a text frame, apply formatting, discover if text is overset, and show spelling errors.

- 1. From the *Tools Panel*, click the **Type Tool** (See [Figure 55\)](#page-28-4).
- 2. On the document, **left click** the *Text Frame.* (Se[e Figure 55\)](#page-28-4).

<span id="page-28-4"></span>![](_page_28_Picture_16.jpeg)

**Figure 55 - Select Text Frame with Type Tool.**

- 3. Click the **Edit** menu.
- 4. Click **Edit in Story Editor**.
- 5. From the *Story Editor* dialog window, you have the following options:
	- a. **Type Text** Type or edit the text (See [Figure 56\)](#page-29-0)
	- b. **Formatting** Apply formatting by [Formatting the Text](#page-19-0) or [Formatting the Paragraph.](#page-22-0)
	- c. **Overset** If you see *Overset* it means your text is not visible on your document. Go to [Resizing the Text Frame](#page-14-0) or [Text Threading](#page-18-0) to fix this (See [Figure 56\)](#page-29-0).
	- d. **Spelling Errors** Shows misspelled words with a red underline. Go to [Spell Checker](#page-40-1)  (See [Figure 56\)](#page-29-0)
- 6. Close the **Story Editor** dialog window when done (Se[e Figure 56\)](#page-29-0).

![](_page_29_Figure_8.jpeg)

<span id="page-29-0"></span>**Figure 56 - Story Editor.**

# <span id="page-30-0"></span>**Placing Images and Shapes**

You can place images anywhere in the publication. Images can be resized and have text wrapping around them. Creating shapes and adding color help to apply a design to the publication.

#### <span id="page-30-1"></span>**Place Images**

- 1. Click the **File** menu.
- 2. Click **Place.**
- 3. In the *Place* window find and select your image, click the **Open** button (See [Figure 57\)](#page-30-2).

![](_page_30_Picture_74.jpeg)

**Figure 57 - Find and Replace Image.** 

<span id="page-30-2"></span>4. The pointer shows a preview of the image you opened ready to be placed (See [Figure 58\)](#page-30-3).

| $75\%$ $\star$ $\blacksquare$ $\star$ $\blacksquare$ $\star$<br>5r                 | $\mathbb{H}$                | Essentials + | $\sqrt{2}$ | $\mathbf{\times}$<br>E<br>e                                                                                                    |
|------------------------------------------------------------------------------------|-----------------------------|--------------|------------|----------------------------------------------------------------------------------------------------|
| Edit Layout Type Object Table View Window Help<br>File                             |                             |              |            |                                                                                                    |
| $X_1 = 0.65$ in<br>$ W_i $<br>$\frac{1}{2000} \sum_{Y_1 = 0.05}^{X_2}$<br>田高       | $\rightarrow$ $\rightarrow$ |              |            | $\star \equiv$                                                                                                    |
| <b>IDENTIFY</b><br>$\mathbb{R}$<br>$\overline{0}$<br>k<br>$\rightarrow$<br>画<br>T. |                             |              |            | 44<br><b>EXPLOSIVE</b><br>il Pages<br><b>C</b> Layers<br>GO Links<br><b>TELEVISION</b><br>$\equiv$ Stroke<br><b>Color</b><br>$-000000$<br><b>Gradient</b> |

**Figure 58 - Image on Pointer.** 

<span id="page-30-3"></span>5. **Left click** on the publication to place the image.

#### <span id="page-31-0"></span>**Resize the Image Frame**

The image frame is the place holder for the image on the publication.

- 1. From the *Tools Panel*, click the **Selection Tool** (See [Figure 59\)](#page-31-1).
- 2. On the document, **left click** the *Image* (See [Figure 59\)](#page-31-1).

*Note*: The image frame is selected when the frame is *blue*.

![](_page_31_Picture_5.jpeg)

**Figure 59 - Select Image.** 

- <span id="page-31-1"></span>3. There are two methods to change the size of the *Image Frame*.
	- a. **Left click and hold** the sizing handles, then **drag** inward or outward (See [Figure 60\)](#page-31-2).
	- b. From the *Control Bar*, change the **Width** and/or **Height** (See [Figure 60\)](#page-31-2).

|                          | Br                                                                                                    | $75\%$ $\star$ $\blacksquare$ $\star$ $\blacksquare$ $\star$ |                         | $\blacksquare$                                                                                         | $\circ$<br>Essentials + | $\mathbf x$<br>$\Box$<br>-       |
|--------------------------|----------------------------------------------------------------------------------------------------|--------------------------------------------------------------|-------------------------|----------------------------------------------------------------------------------------------------|-------------------------|----------------------------------|
| File                     |                                                                                                    | Edit Layout Type Object Table                                |                         | View Window Help                                                                                       |                         |                                  |
|                          | $x_1 \div 0.73$ in<br>$\begin{array}{c}\n\text{Hence} & \text{M} \\ \text{Mence} & \text{M} \\ \text{Mence} & \text{Mence} \\ \text{Mence} & \text{Mence} \\ \text{Mence} & \text{Mence} \\ \text{Mence} & \text{Mence} \\ \text{Mence} & \text{Mence} \\ \text{Mence} & \text{Mence} \\ \text{Mence} & \text{Mence} \\ \text{Mence} & \text{Mence} \\ \text{Mence} & \text{Mence} \\ \text{Mence} & \text{Mence} \\ \text{Mence} & \text{Mence} \\ \text{Mence} & \text{Mence} \\ \text{Mence} & \text{Mence} \\ \text{M$ | w <mark>il≑ 2.5 in<br/>  Hi</mark> l≑ <mark>2.45 in</mark>   | $\overline{\mathbf{O}}$ | $\rightarrow$ 100%<br><b>U + 100%</b>                                                                  |                         | $4 =$                            |
| $\frac{1}{1}$            |                                                                                                    |                                                              |                         | *UITS Newsletter Example.indd @ 83% x *Untitled-1.indd @ 75% x                                         |                         | $\overline{33}$<br><b>TONOHI</b> |
| $\mathbb{R}$             |                                                                                                    |                                                              |                         | le de Cereta de Las teas Característica de Característica de Característica de La Característica de la |                         | di Pages                         |
|                          |                                                                                                    |                                                              |                         |                                                                                                    |                         | Layers                           |
| ⊪<br>$ \leftrightarrow $ |                                                                                                    |                                                              |                         |                                                                                                    |                         | GO Links                         |
| 醖                        |                                                                                                    |                                                              |                         |                                                                                                    |                         | <b>THILINI</b>                   |
| T,                       |                                                                                                    |                                                              |                         |                                                                                                    |                         | $\equiv$ Stroke                  |
|                          |                                                                                                    |                                                              |                         |                                                                                                    |                         | <b>QB</b> Color<br><b>RUBBIN</b> |
|                          |                                                                                                    | ٠                                                            |                         |                                                                                                    |                         | Gradient                         |
| ×.                       |                                                                                                    |                                                              |                         |                                                                                                    |                         | <b>Hill</b> Swatches             |
| m                        |                                                                                                    |                                                              |                         |                                                                                                    |                         | (C) CC Libraries                 |
| $\boldsymbol{\varkappa}$ |                                                                                                    |                                                              |                         |                                                                                                    |                         | mumu                             |
|                          |                                                                                                    |                                                              |                         |                                                                                                    |                         | <b>CONTRACTOR</b>                |

<span id="page-31-2"></span>**Figure 60 - Resize Image Frame.**

#### <span id="page-32-0"></span>**Resize the Image**

The image can be manipulated inside the image frame.

- 1. From the *Tools Panel*, click the **Selection Tool** (See [Figure 61\)](#page-32-1).
- 2. On the document, **left click** the *Image* (See [Figure 61\)](#page-32-1).

*Note*: The image frame is selected when the frame is *blue*.

![](_page_32_Picture_5.jpeg)

**Figure 61 - Select Image.** 

<span id="page-32-1"></span>3. Place your cursor over the center of the selected image, then **left click** the circle (See [Figure 62\)](#page-32-2).

![](_page_32_Picture_8.jpeg)

**Figure 62 - Place Cursor Over Selected Image.** 

<span id="page-32-2"></span>4. The frame will change from *blue* to *orange*. This will allow you to manipulate the image (See [Figure 63\)](#page-32-3).

<span id="page-32-3"></span>![](_page_32_Picture_11.jpeg)

**Figure 63 - Manipulate Image.**

- 5. There are two ways you can change the size of the *Image*.
	- c. **Left click and hold** the sizing handles, then **drag** inward or outward (See [Figure 64\)](#page-33-1).
	- d. From the *Control Bar*, change the **Fitting** (See [Figure 64\)](#page-33-1).

![](_page_33_Picture_3.jpeg)

**Figure 64 - Resize Image.** 

#### <span id="page-33-1"></span><span id="page-33-0"></span>**Text Wrap**

- 1. From the *Tools Panel*, click the **Selection Tool** (See [Figure 65\)](#page-33-2).
- 2. On the document, **left click** the *Image* (See [Figure 65\)](#page-33-2).

![](_page_33_Picture_8.jpeg)

**Figure 65 - Select Image.** 

- <span id="page-33-2"></span>3. Click the **Window** menu.
- 4. Click **Text Wrap.**
- 5. In the *Text Wrap* popup window, **select** your desired text wrap and settings (See [Figure 66\)](#page-33-3).

<span id="page-33-3"></span>![](_page_33_Picture_13.jpeg)

**Figure 66 - Text Wrap.**

#### <span id="page-34-0"></span>**Inserting Shapes**

- 1. From the *Tools Panel*, right click the **Shape Tool** (See [Figure 67\)](#page-34-1).
- 2. **Select** your desired *Shape* (Se[e Figure 67\)](#page-34-1).

![](_page_34_Picture_3.jpeg)

**Figure 67 - Select Shape.** 

<span id="page-34-1"></span>3. On the document, **left click and hold**, then **draw** your *Shape* (See [Figure 68\)](#page-34-2).

![](_page_34_Picture_6.jpeg)

**Figure 68 - Draw Shape.** 

<span id="page-34-2"></span>4. After you have created the desired size of the *Shape*, let go of the **Left Click**. Your shape is drawn and you can now apply a color. See [Swatches, Gradient Swatches, and Color](#page-35-0) to learn how to apply a color.

# <span id="page-35-0"></span>**Swatches, Gradient Swatches, and Color**

There are many ways to apply color to your publication. Swatches and gradient swatches allow you to apply colors quickly to your text or objects. If you change the swatch color, objects connected to it on your publication will change. You can apply a color to the line stroke or fill of the object.

#### <span id="page-35-1"></span>**Create a Swatch**

- 1. Click the **Window** menu.
- 2. Click **Color > Swatches.**
- 3. In the *Swatches* popup window, click on the **Swatches panel options menu** (See [Figure 69\)](#page-35-2).

![](_page_35_Picture_6.jpeg)

**Figure 69 - Swatches Panel Options Menu.** 

<span id="page-35-3"></span><span id="page-35-2"></span>4. Click **New Color Swatch** (See [Figure 70\)](#page-35-3). A *New Color Swatch* dialog window will appear.

![](_page_35_Picture_9.jpeg)

**Figure 70 - New Color Swatch.**

- 5. From the *New Color Swatch* dialog window, set the following options:
	- a. **Name** Keep the color value name or apply your own name (See [Figure 71\)](#page-36-1).
	- b. **Color Mode** Mode used for defining your color (Se[e Figure 71\)](#page-36-1).
	- c. **Color Sliders** Change the color sliders for your desired color (See [Figure 71\)](#page-36-1).
- 6. Click the **OK** button (See [Figure 71\)](#page-36-1).

![](_page_36_Picture_161.jpeg)

**Figure 71 - New Color Swatch Dialog Window.** 

#### <span id="page-36-1"></span><span id="page-36-0"></span>**Create a Gradient Swatch**

- 1. Click the **Window** menu.
- 2. Click **Color > Swatches.**
- 3. In the *Swatches* popup window, click on the **Swatches panel options menu** (See [Figure 72\)](#page-36-2).

<span id="page-36-2"></span>![](_page_36_Picture_11.jpeg)

**Figure 72 - Swatches Panel Options Menu.**

4. Click **New Gradient Swatch** (See [Figure 73\)](#page-37-0). A *New Gradient Swatch* dialog window will appear.

![](_page_37_Picture_1.jpeg)

**Figure 73 - New Gradient Swatch.** 

- <span id="page-37-0"></span>5. From the *New Gradient Swatch* dialog window, set the following options:
	- 1. **Swatch Name** Create a name for the gradient (Se[e Figure 74\)](#page-37-1).
	- 2. **Type** Choose *Linear* or *Radial* for desired display (See [Figure 74\)](#page-37-1).
	- 3. **Color Stop** Color stops hold the desired color (See [Figure 74\)](#page-37-1).
	- 4. **Stop Color**  Mode used for defining your color (See [Figure 74\)](#page-37-1).
	- 5. **Color Sliders** Change the color sliders for your desired color (See [Figure 74\)](#page-37-1).
	- 6. **Midpoint** Move the midpoint to increase or decrease the amount of color for both color stops (See [Figure 74\)](#page-37-1).
- 6. Click the **OK** button (See [Figure 74\)](#page-37-1).

![](_page_37_Picture_118.jpeg)

<span id="page-37-1"></span>**Figure 74 - New Gradient Swatch Dialog Window.**

#### <span id="page-38-0"></span>**Change Fill Color**

1. Select the desired **text** (See [Figure 75\)](#page-38-1) or **object** (See [Figure 76\)](#page-38-2).

![](_page_38_Picture_164.jpeg)

![](_page_38_Figure_3.jpeg)

<span id="page-38-2"></span>

- <span id="page-38-1"></span>6. There are two ways you can apply a *Fill*.
	- a. From the *Control Bar*, **double click** the **fill** (See [Figure 77](#page-38-3) & [Figure 78\)](#page-38-4) to select a color from the *Color Picker* dialog window.
	- b. From the *Control Bar*, click the **Fill drop down menu** and select a swatch (See [Figure 77](#page-38-3) [& Figure 78\)](#page-38-4).

*Note*: Go here to [Create a Swatch](#page-35-1) or [Create a Gradient Swatch.](#page-36-0)

![](_page_38_Picture_9.jpeg)

**Figure 77 - Apply Fill to Text.** 

<span id="page-38-4"></span><span id="page-38-3"></span>![](_page_38_Picture_11.jpeg)

**Figure 78 - Apply Fill to an Object.** 

#### <span id="page-39-0"></span>**Change Stroke Color**

1. Select the desired **text** (See [Figure 79\)](#page-39-1) or **object** (See [Figure 80\)](#page-39-2).

![](_page_39_Picture_155.jpeg)

![](_page_39_Figure_3.jpeg)

<span id="page-39-2"></span>

- <span id="page-39-1"></span>2. There are two ways you can apply a *Stroke*.
	- a. From the *Control Bar*, **double click** the **stroke** (See [Figure 81](#page-39-3) & [Figure 82\)](#page-39-4) to select a color from the *Color Picker* dialog window.
	- b. From the *Control Bar*, click the **Stroke drop down menu** and select a swatch (See [Figure 81](#page-39-3) [& Figure 82\)](#page-39-4).

*Note*: Go here to [Create a Swatch](#page-35-1) or [Create a Gradient Swatch.](#page-36-0)

![](_page_39_Picture_9.jpeg)

**Figure 81 - Apply Stroke to Text.** 

<span id="page-39-4"></span><span id="page-39-3"></span>![](_page_39_Figure_11.jpeg)

**Figure 82 - Apply Stroke to an Object.** 

### <span id="page-40-0"></span>**Review Publication**

Be sure to use the spell checker tool and preflight panel to check for any errors on your publication.

#### <span id="page-40-1"></span>**Spell Checker**

- 1. Click the **Edit** menu.
- 2. Click **Spelling > Check Spelling**.
- 3. From the *Check Spelling* dialog window, use following options.
	- a. **Skip** Continue spell checking without changing the highlighted word (See [Figure 83\)](#page-40-2).
	- b. **Change** Change this word (See [Figure 83\)](#page-40-2).
	- c. **Ignore All** Ignore all occurrences of this word (See [Figure 83\)](#page-40-2).
	- d. **Change All**  Change all occurrences of this word (See [Figure 83\)](#page-40-2).
	- e. **Add** Add a word to your InDesign dictionary (See [Figure 83\)](#page-40-2).
- 4. Click the **Done** button (See [Figure 83\)](#page-40-2).

![](_page_40_Picture_100.jpeg)

<span id="page-40-2"></span>**Figure 83 - Check Spelling Dialog Window.**

#### <span id="page-41-0"></span>**Preflight Panel**

The preflight panel warns you if there are any problems with your publication such as missing files, missing fonts, overset text from a text frame, and many other possible issues.

- 1. Click the **Window** menu.
- 2. Click **Output > Preflight**.
- 3. From the *Preflight* dialog window, use following options.
	- a. **Error** Tells what type of error it is (See [Figure 84\)](#page-41-2).
	- b. **Page Number** Shows what page it's on and takes you there (Se[e Figure 84\)](#page-41-2).
	- c. **Info** Offers a suggestion for fixing the error (Se[e Figure 84\)](#page-41-2).

| Br<br>$\mathbb{H}$ ,<br>70%<br><b>REA</b>                                                                                                    | Е<br>-<br>$\circ$<br>Essentials +                                                                                                    | ×             |
|----------------------------------------------------------------------------------------------------|----------------------------------------------------------------------------------------------------|---------------|
| Table<br>View<br>Window<br>Help<br>File<br>Edit<br>Object<br>Layout<br>Type                                                                                                    |                                                                                                    |               |
| $\Rightarrow$<br>W:<br>5.75m<br>$3 \frac{4}{7}$<br>譅<br>Œ<br>H <sub>1</sub> A<br>24 <sub>10</sub>                                                                                                    | 4530<br>矗<br>$+1$ pt<br>$F_{\text{TM}}$<br>6 至 上<br>$\frac{1}{6.28}$<br>$\frac{1}{2}$                                                                                                    |               |
| m<br>*UITS Newsletter Example.indd @ 83%<br>*Untitled-1.indd @ 70%<br>×<br>111111111<br>$\vert 4 \vert$<br>$ 2\rangle$<br>6<br>la.<br>4                                                                                                    | Preflight                                                                                                    | $44 - X$<br>一 |
| ß<br>Ķ                                                                                                    | $\sqrt{2}$ On<br>[Basic] (working)<br>Profile:<br>ฅ                                                                                                    | 睿             |
| k<br>$\overline{0}$                                                                                                    | Error<br>Page                                                                                                    |               |
| $ \!\!\leftarrow\!\!$                                                                                                    | $\blacktriangledown$ TEXT (1)                                                                                                    |               |
| Alongside Kennesaw State University's consolidation with Southern Polytechnic State Uni<br>ù.<br>technology services experienced an internal consolidation designed to improve how stude<br>interact with campus technologies and to better meet the computing needs of the universi<br>T,<br>KSU's University Information Technology Services, a name adopted from the technology<br>the Marietta Campus, officially formed on July 1, 2014. Formerly four separate technology<br>Ò.<br>vanced Computing Services, Enterprise Systems and Services, Audio Visual Technology S<br>Ν,<br>tion Technology Services, UITS now functions as a single division across both campuses t<br>Associate CIO and AVP Lectra Lawhorne reporting to Vice President for Operations, Chi<br>×,<br>Chief Information Officer Dr. Randy C. Hinds. | $\blacktriangledown$ Overset text $(1)$<br><b>Text Frame</b>                                                                                                    | Ъ             |
| L.<br>Departments within UITS now enjoy expanded collaboration and more easily shared reso<br>flexible and capable technology division to serve the university. Ten UITS departments fu<br>X,<br>$\overline{3}$<br>guidance, a consolidated budget, and a single mission statement â€" a necessity to guide to<br>K.,<br>tion in The New U.<br>с<br>画<br>úú.                                                                                                    | $ightharpoonup$ Info<br>Problem: Overset text: 837 characters<br>Fix: Resize the text frame, or edit the text to fit within the frame, Add<br>text frames to the story thread if necessary. |               |
| P<br>W<br>Q(1)<br>ピ<br>[Basic] (working)<br>G.<br>14<br>1 error<br><b>CONTRACT</b>                                                                                                    | $1$ error<br>Pagest<br>THILLID                                                                                                    |               |

**Figure 84 - Preflight Panel.** 

# <span id="page-41-2"></span><span id="page-41-1"></span>**Save, Export, and Print Publication**

You can save as InDesign or export to a different file format. You also have multiple ways of printing your publication.

#### <span id="page-42-0"></span>**Saving as InDesign**

- 1. Click the **File** menu.
- 2. Click **Save**.
- 3. In the *Save As* window, find and select your location to save your publication and type a **File Name** (See [Figure 85\)](#page-42-2).
- 4. Click the **Save** button (See [Figure 85\)](#page-42-2).

![](_page_42_Picture_5.jpeg)

**Figure 85 - Save InDesign Document.** 

#### <span id="page-42-2"></span><span id="page-42-1"></span>**Export**

- 1. Click the **File** menu.
- 2. Click **Export.**
- 3. In the *Export* window, find and select your location to save your publication and type a **File Name** (See [Figure 86\)](#page-42-3).
- 4. Choose **Save as type** to save as a different file type (See [Figure 86\)](#page-42-3).
- <span id="page-42-3"></span>5. Click the **Save** button (See [Figure 86\)](#page-42-3).

![](_page_42_Picture_13.jpeg)

**Figure 86 - Export.** 

#### <span id="page-43-0"></span>**Printing**

- 1. Click the **File** menu.
- 2. Click **Print**. The *Print* dialog window will open.
- 3. Choose the **Printer** you want to print to (See [Figure 87\)](#page-43-2).
- 4. Choose from the **options** available (See [Figure 87\)](#page-43-2).
- 5. Click the **Print** button (See [Figure 87\)](#page-43-2)

![](_page_43_Picture_125.jpeg)

**Figure 87 - Print.** 

# <span id="page-43-2"></span><span id="page-43-1"></span>**Additional Help**

For additional help or installation issues, please contact the KSU Service Desk:

#### **KSU Service Desk for Faculty & Staff**

- Phone: 470-578-6999
- Email: [service@kennesaw.edu](mailto:service@kennesaw.edu)
- Website: [http://uits.kennesaw.edu](http://uits.kennesaw.edu/)

#### **KSU Service Desk for Students**

- Phone: 470-578-3555
- Email: [studenthelpdesk@kennesaw.edu](mailto:studenthelpdesk@kennesaw.edu)
- Website: [http://uits.kennesaw.edu](http://uits.kennesaw.edu/)